# **R&S®ZVH** Анализатор антенн и кабелей Краткое руководство

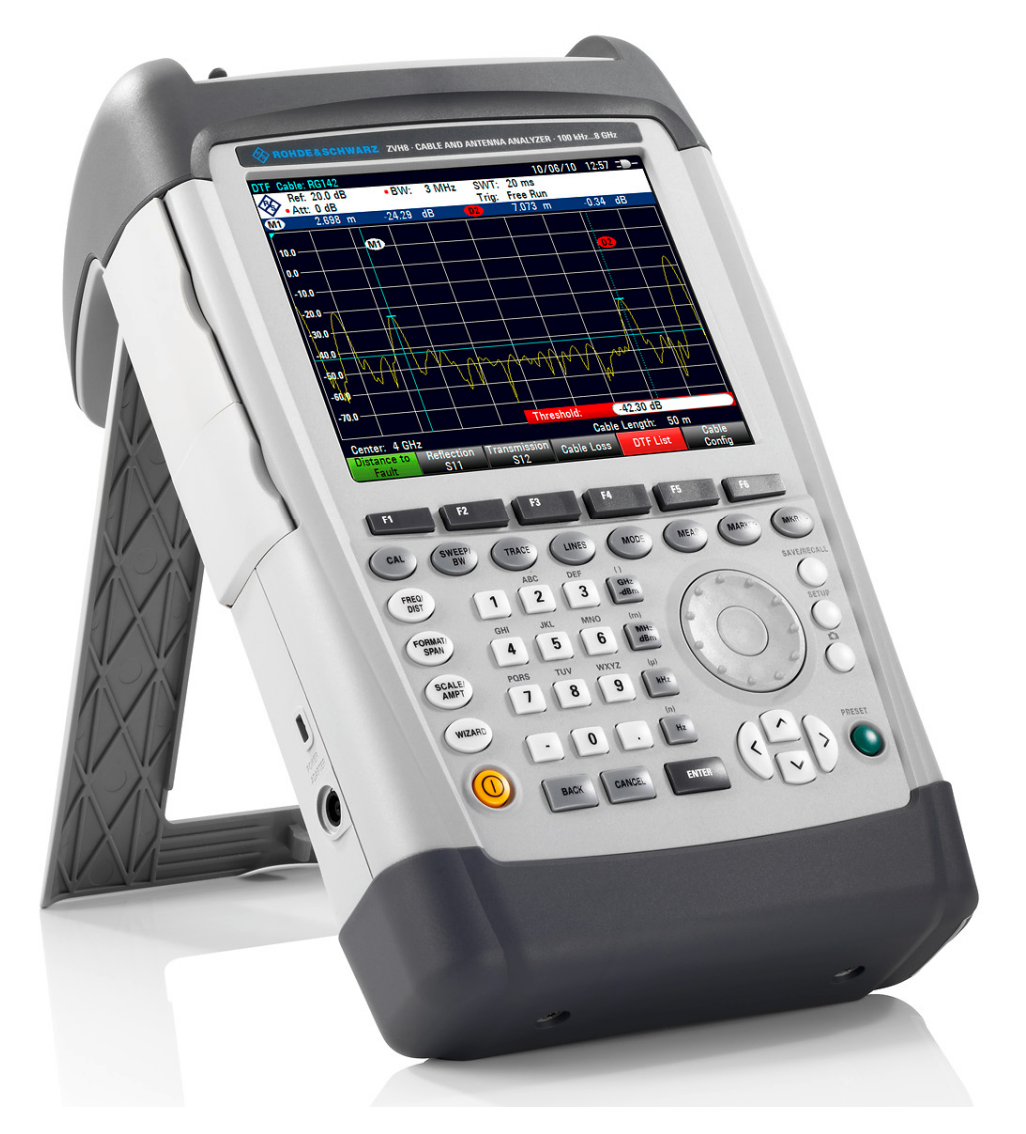

 $1309.6900.15 - 01$ 

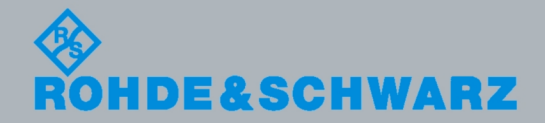

Test & Measurement

Краткое руководство

Данное Краткое руководство описывает следующие модели и опции R&S $^\circ$ ZVH

- & R&S ZVH4 (1309.6800.24)
- & R&S ZVH8 (1309.6800.28)
- & R&S ZVH-K1 (1309.6823.02)
- & R&S ZVH-K9 (1309.6852.02)
- & R&S ZVH-K14 (1309.7007.02)
- & R&S ZVH-K39 (1309.6830.02)
- & R&S ZVH-K42 (1309.6846.02)
- & R&S ZVH-K45 (1309.6998.02)
- & R&S HA-Z2240 (1309.6700.02)

Содержание данного руководства соответствует версии приборного ПО 1.20 и выше.

© 2011 Rohde & Schwarz GmbH & Co. KG Muehldorfstr. 15, 81671 Munich. Germany Телефон: +49 89 4129-0 Факс: +49 89 4129-12 164 E-mail: [info@rohde-schwarz.com](mailto:info@rohde-schwarz.com) Internet: [http://www.rohde-schwarz.com](http://www.rohde-schwarz.com/)

81671 Munich, Germany

Напечатано в Германии - Изменения без уведомления – Данные без допусков не влекут за собой обязательств. R&S® - зарегистрированная торговая марка фирмы Rohde & Schwarz GmbH & Co.KG. Другие коммерческие имена - торговые марки соответствующих владельцев.

По всему руководству используются следующие сокращения: R&S<sup>®</sup>ZVH сокращается как R&S ZVH.

## Основные инструкции по безопасности

#### Обязательно прочтите и соблюдайте следующие инструкции по безопасности!

Все заводы и филиалы группы компаний Rohde & Schwarz принимают все возможные усилия для поддержания стандарта безопасности своих изделий на современном уровне и обеспечения максимально возможной степени безопасности для своих заказчиков. Наши изделия и необходимое для них дополнительное оборудование разрабатываются, изготавливаются и испытываются в соответствии с действующими в каждом случае стандартами безопасности. Соблюдение этих стандартов непрерывно контролируется нашей системой обеспечения качества. Описываемое здесь изделие разработано, произведено и испытано в соответствии с прилагаемым Сертификатом соответствия ЕС и вышло с завода в состоянии, полностью удовлетворяющем стандартам безопасности. Чтобы поддерживать это состояние и гарантировать безопасную работу, пользователь должен соблюдать все инструкции и предупреждения, приведенные в данном руководстве. Если у вас есть вопросы по поводу этих правил техники безопасности, то группа компаний Rohde & Schwarz будет рада на них ответить.

В остальном, надлежащее применение этого изделия находится полностью в вашей ответственности. Это изделие разработано для использования исключительно в индустриальных и лабораторных, а также, если это явно разрешено - в полевых условиях окружающей среды и не должно использоваться каким-либо образом так, чтобы это могло привести к нанесению ущерба здоровью людей или повреждению имущества. Вы ответственны сами, если изделие используется в каких-либо иных целях, чем оно предназначено, или же с нарушением инструкций изготовителя. Изготовитель не несет ответственности за такое использование изделия.

Данное изделие считается используемым по назначению, если оно применяется в соответствии с документацией на изделие и в рамках допусков на свои показатели (см. технические характеристики, документацию, следующие ниже инструкции по технике безопасности). Использование этого изделия требует наличия технических навыков и базового владения английским языком. Поэтому важно, чтобы это изделие использовалось исключительно квалифицированными специальными сотрудниками или тщательно обученным персоналом с надлежащей квалификацией. Если при использовании изделий Rohde & Schwarz необходимы средства личной защиты, то сведения об этом приводятся в соответствующем месте документации на изделие. Храните данные базовые инструкции по безопасности и документацию на изделие в надежном месте и передайте их последующим пользователям.

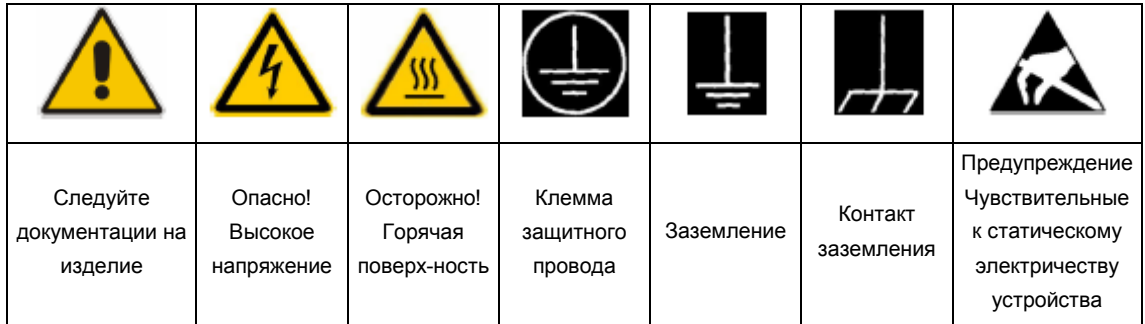

#### Связанные с безопасностью символы и метки

Соблюдение данных инструкций по безопасности поможет предотвратить нанесение ущерба здоровью или какого-либо рода повреждений, вызванных опасными ситуациями. Поэтому, следует внимательно прочесть и соблюдать следующие ниже инструкции по безопасности до и во время применения изделия. Очень важно также соблюдать дополнительные правила техники безопасности, например те, которые встречаются в соответствующих частях документации. В этих правилах техники безопасности слово "изделие" относится ко всем товарам, продаваемым и распространяемым группой компаний Rohde & Schwarz, включая приборы, системы и все принадлежности.

#### Метки и их назначение

В документации на изделие используются следующие сигнальные надписи для предупреждения пользователей о рисках и опасностях.

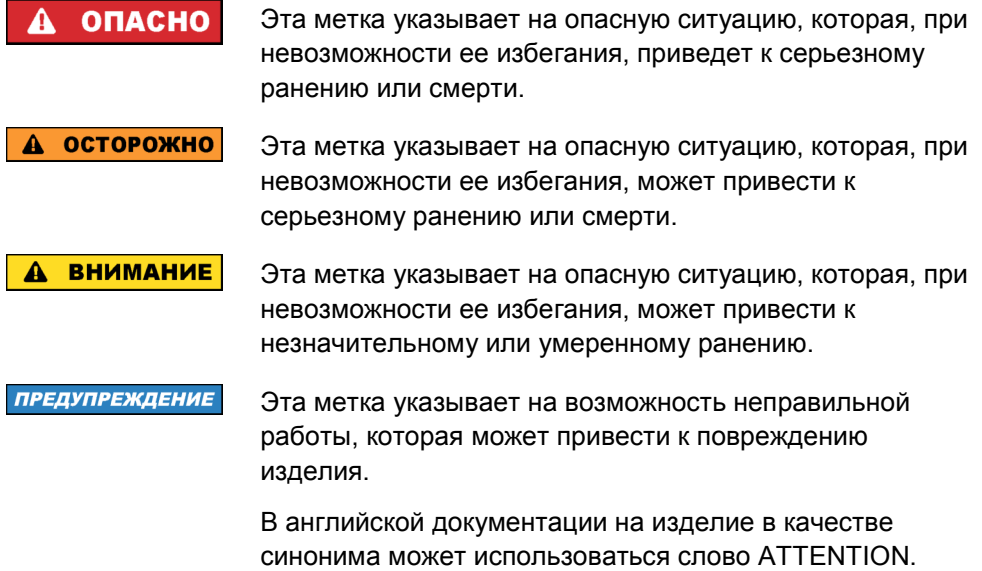

<span id="page-4-0"></span>Эти метки соответствуют стандартным определениям для изделий гражданского назначения в Европейской экономической зоне. В других экономических зонах или в военной сфере могут существовать и определения, отличные от стандартных. Поэтому необходимо, чтобы описанные здесь метки всегда использовались только в сочетании с соответствующей документацией и соответствующим изделием. Использование этих меток в сочетании с не соответствующими изделиями или документацией может привести к недоразумениям и к ущербу для здоровья или к повреждению имущества.

#### Рабочие положения и состояния

Изделие можно использовать только в тех рабочих условиях и в тех положениях, которые указаны изготовителем. Несоблюдение технических характеристик изготовителя может привести к поражению электрическим током, пожару и/или серьезному ранению или смерти персонала. Во время выполнения любых работ должны соблюдаться действующие местные или национальные правила техники безопасности и меры предотвращения несчастных случаев.

- 1. R&S ZVH защищен от капель воды и от пыли (класс защиты IP 51). Если не указано иное, то на изделия Rohde & Schwarz распространяются следующие требования: заданное рабочее положение - всегда с ориентацией дна корпуса вниз, класс защиты IP - 2X, угроза загрязнения - 2, категория перенапряжения - 2, работа только внутри помещений, максимальная рабочая высота - 4600 м над у.м., максимальная высота транспортировки -12000 м над у.м. Для номинального напряжения действует допуск ±10%, а для номинальной частоты - допуск ±5%.
- 2. Не помещайте изделие на такие выделяющие тепло устройства, как радиаторы или нагреватели с вентиляторами. Температура окружающей среды не должна превышать максимальную температуру, указанную в документации или проспекте на изделие. Перегрев изделия может привести к поражению электрическим током, пожару и/или серьезному ранению или смерти персонала.

#### Электрическая безопасность

Полное несоблюдение или ненадлежащее соблюдение информации по электрической безопасности может привести к поражению электрическим током, пожару и/или серьезному ранению или смерти персонала.

1. Перед включением изделия должно быть обеспечено соответствие настройки номинального напряжения питания изделия с номинальным напряжением сети переменного тока. При необходимости перенастройки на иное напряжение питания, возможно, необходима и соответствующая смена предохранителя.

- 2. Если у изделия нет выключателя питания для отключения от сети переменного тока, то вилка шнура питания рассматривается в качестве отключающего устройства. В таких случаях необходимо обеспечить, чтобы в любое время вилка питания была легко доступна (соответствует длине шнура питания около 2 м). Функциональные или электронные выключатели непригодны для обеспечения отключения от сети переменного тока. Если изделия без выключателей питания встраиваются в стойки или системы, то отключающее устройство должно обеспечиваться на уровне системы.
- 3. Запрешается использовать изделие с поврежденным кабелем питания. Регулярно проверяйте кабель питания на предмет его надлежащего рабочего состояния. Необходимо принять соответствующие меры безопасности и тщательно прокладывать кабель питания так, чтобы он не мог быть поврежден и чтобы никто не мог пораниться, например, упав при зацеплении за кабель или испытав электрический удар.
- 4. Изделие может использоваться только в сетях питания TN/TT с максимальной зашитой по току 16 А (предохранители на больший ток только после консультации с группой компаний Rohde & Schwarz).
- 5. Не вставляйте вилку кабеля питания в пыльные или грязные розетки. Вилка должна быть вставлена в розетку плотно до упора. В противном случае могут возникнуть искры, ведущие к пожару и/или ранениям.
- 6. Не перегружайте розетки, удлинительные кабели или соединительные провода; несоблюдение этого может привести к пожару или поражению электрическим током.
- 7. Для измерений в цепях с напряжениями Uэфф > 30 В должны быть приняты соответствующие меры безопасности (например, использование соответствующего измерительного оборудования, предохранителей, ограничителей тока, гальванической развязки, изоляции).
- 8. Обеспечьте, чтобы подключения к оборудованию для обработки информации, например, к ПК или к промышленным компьютерам, соответствовало действующим в каждом случае стандартам IEC60950-1/EN60950-1 или IEC61010-1/EN 61010-1.
- 9. Если это явно не разрешено, запрещается снимать крышку или части корпуса при работе изделия. Это открывает электрические цепи и компоненты и может привести к ранениям, пожару или повреждению изделия.
- 10. Для стационарно установленного оборудования без встроенных предохранителей, защитных автоматов или иных защитных устройств, цепь питания должна быть снабжена предохранителем так, чтобы любое имеющее доступ к изделию лицо, а также само изделие было достаточно защищено от поражения или повреждения.
- 11. Используйте подходящую защиту от перенапряжений, чтобы обеспечить недостижимость изделия для перенапряжений, например, вызванных ударом молнии. В противном случае, работающее с изделием лицо подвергается опасности поражения электрическим током.
- 12. Любой предмет, не предназначенный для вставления в отверстия корпуса, не должен использоваться для этой цели. Это может привести к коротким замыканиям внутри изделия и/или электрическим ударам, пожару или ранениям.
- 13. Если не указано иное, изделия не защищены от воздействия жидкостей (см. также раздел "Рабочие положения и состояния", пункт 1). Если не принять необходимых мер, то пользователь может подвергнуться поражению электрическим током или же может повредиться само изделие, что также может привести к ранению персонала.
- 14. Перед чисткой изделия, отключите его полностью от питания (например, от сети переменного тока или батареи). Для чистки изделия используйте мягкую, не оставляющую волокон ткань. Никогда не используйте средств химической чистки, таких как спирт, ацетон, или разбавитель целлюлозных лаков.

#### Работа

- 1. Работа с этими изделиями требует специального обучения и высокой концентрации. Обеспечьте, чтобы применяющие эти изделия лица были физически, умственно и эмоционально в состоянии делать это, иначе это может привести к ранениям или материальному ущербу. За подбор подходящего персонала для работы с этими изделиями отвечает работодатель/оператор.
- 2. Перед перемещением или транспортировкой изделия, прочитайте и соблюдайте инструкции раздела "Транспорт".
- 3. Как и для всех товаров промышленного изготовления, в общем случае не может быть исключено использование веществ, которые приводят к аллергической реакции (аллергенов), таких как никель. Если у вас развивается аллергическая реакция (такая как покраснение кожи, глаз или затруднение дыхания) при использовании изделия фирмы Rohde & Schwarz, незамедлительно обратитесь к врачу для выяснения причины и предотвращения проблем со здоровьем или стресса.
- 4. Перед какой-либо механической и/или термической обработкой изделия или же его разборкой обязательно прочтите и тщательно соблюдайте инструкции из раздела "Устранение отходов", пункт 1.
- 5. В зависимости от их функций, определенные изделия, например радиоприборы, могут создавать повышенный уровень электромагнитного излучения. Учитывая, что зарождающаяся жизнь требует повышенной защиты, беременные женщины должны быть соответствующим образом защищены. Риску из-за электромагнитного излучения могут также подвергаться лица с кардиостимуляторами. Работодатель/оператор должен определить рабочие места с особым риском подверженности излучению и. при необходимости, принять меры для предотвращения потенциальной опасности.

6. При возникновении пожара изделие может выделять опасные вещества (газы, жидкости и т.п.), могущие нанести вред здоровью. Поэтому должны быть приняты соответствующие меры, например, ношение защитных масок или спецодежды.

#### Ремонт и техническое обслуживание

- 1. Изделие может вскрываться только авторизованным, специально обученным персоналом. Перед любыми операциями с изделием или перед его вскрытием, изделие должно быть отключено от сети питания переменного тока. В противном случае, персонал может подвергнуться риску поражения электрическим током.
- 2. Настройка, замена комплектующих, техническое обслуживание и ремонт могут выполняться только специалистами по электротехнике, авторизованными фирмой Rohde & Schwarz. Для замены комплектующих, имеющих отношение к безопасности (т.е. выключатели питания, силовые трансформаторы, предохранители) могут использоваться только оригинальные комплектующие. После каждой замены комплектующих, имеющих отношение к безопасности, должны быть выполнены испытания на безопасность (визуальный осмотр, проверка провода защитного заземления, измерение сопротивления изоляции, тока утечки, функциональный тест). Это помогает обеспечить неизменную безопасность изделия.

#### Батареи и перезаряжаемые батареи / элементы питания

При полном несоблюдении или недостаточном соблюдении информации по батареям и перезаряжаемым батареям / элементам питания, пользователи изделия могут подвергаться риску взрыва, пожара и/или серьезных ранений и даже, в некоторых случаях, - смерти. Обращение с батареями и перезаряжаемыми батареями / элементами питания со щелочными электролитами (например, литиевыми) должно выполняться в соответствии со стандартом EN 62133.

- 1. Элементы питания нельзя разрушать или разбирать на части.
- 2. Элементы питания или батареи нельзя подвергать воздействию жара или огня. Следует избегать хранения на открытом солнце. Содержите элементы питания или батареи в чистом и сухом состоянии. Очищайте загрязненные контакты чистой, сухой тканью.
- 3. Нельзя подвергать элементы питания или батареи короткому замыканию. Элементы питания или батареи нельзя хранить в коробке или ящике, где они могут замкнуть друг-друга или же где они могут получить короткое замыкание другими проводящими материалами. Элементы питания или батареи нельзя извлекать из их оригинальной упаковки до готовности к их применению.
- 4. Держите элементы питания и батареи вдали от детских рук. При проглатывании элемента питания или батареи, незамедлительно обратитесь за медицинской помощью.
- 5. Нельзя подвергать элементы питания и батареи каким-либо механическим ударам, превышающим допустимые.
- <span id="page-8-0"></span>6. При наличии течи элемента питания, нельзя допускать попадания этой жидкости на кожу или в глаза. При попадании на кожу или в глаза, промойте подверженную зону обильным количеством воды и обратитесь за медицинской помощью.
- 7. Неправильна замена или зарядка элементов питания или батарей, содержащих щелочные электролиты (например, литиевых), может привести к взрыву. Чтобы обеспечить безопасность изделия, заменяйте элементы питания или батареи только на рекомендуемые фирмой Rohde & Schwarz (см. перечень запасных частей).
- 8. Элементы питания и батареи подлежат утилизации и должны содержаться отдельно от бытовых отходов. Перезаряжаемые элементы питания и батареи, содержащие свинец, ртуть или кадмий, представляют собой опасные отходы. Необходимо соблюдать национальные правила обращения с отходами.

#### Транспорт

- 1. Ручки на изделии предназначены исключительно для переноски его персоналом. Поэтому не разрешается использовать ручки для крепления изделия к такому транспортному оборудованию, как краны, вилочные погрузчики, вагоны и т.п. За надежное крепление изделий к подъемным или транспортным средствам отвечает пользователь. Соблюдайте инструкции изготовителя подъемных или транспортных средств. Несоблюдение может причинить ущерб здоровью или повреждение оборудования.
- 2. При использовании этого изделия в транспортном средстве, полную ответственность за безопасность управления транспортным средством несет водитель. Изготовитель не берет на себя ответственности за аварии или столкновения. Запрещается использовать изделие в движущемся транспортном средстве так, что это может отвлечь водителя. Необходимо надежно закрепить изделие в транспортном средстве для предотвращения ранений или других повреждений в случае аварии.

#### Устранение отходов

1. При таком механическом и/или термическом воздействии на изделия или их компоненты, которое выходит за пределы их использования по назначению, могут выделяться опасные вещества (пыль таких тяжелых металлов, как свинец, бериллий, никель). По этой причине, разборка изделия может выполняться только специально обученным персоналом. Неправильная разборка может быть опасна для здоровья. Необходимо соблюдать национальные правила устранения с отходов.

## Содержание

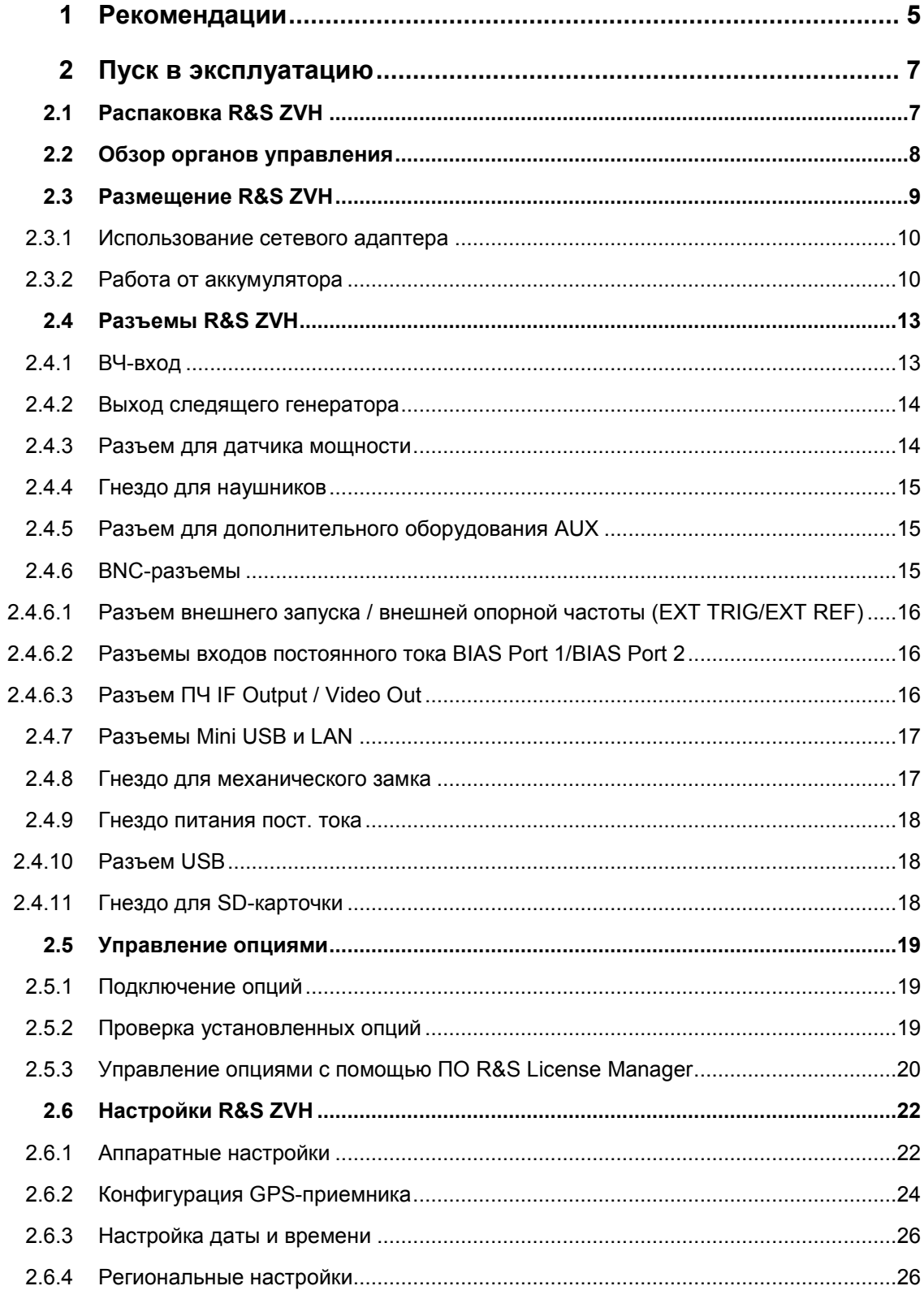

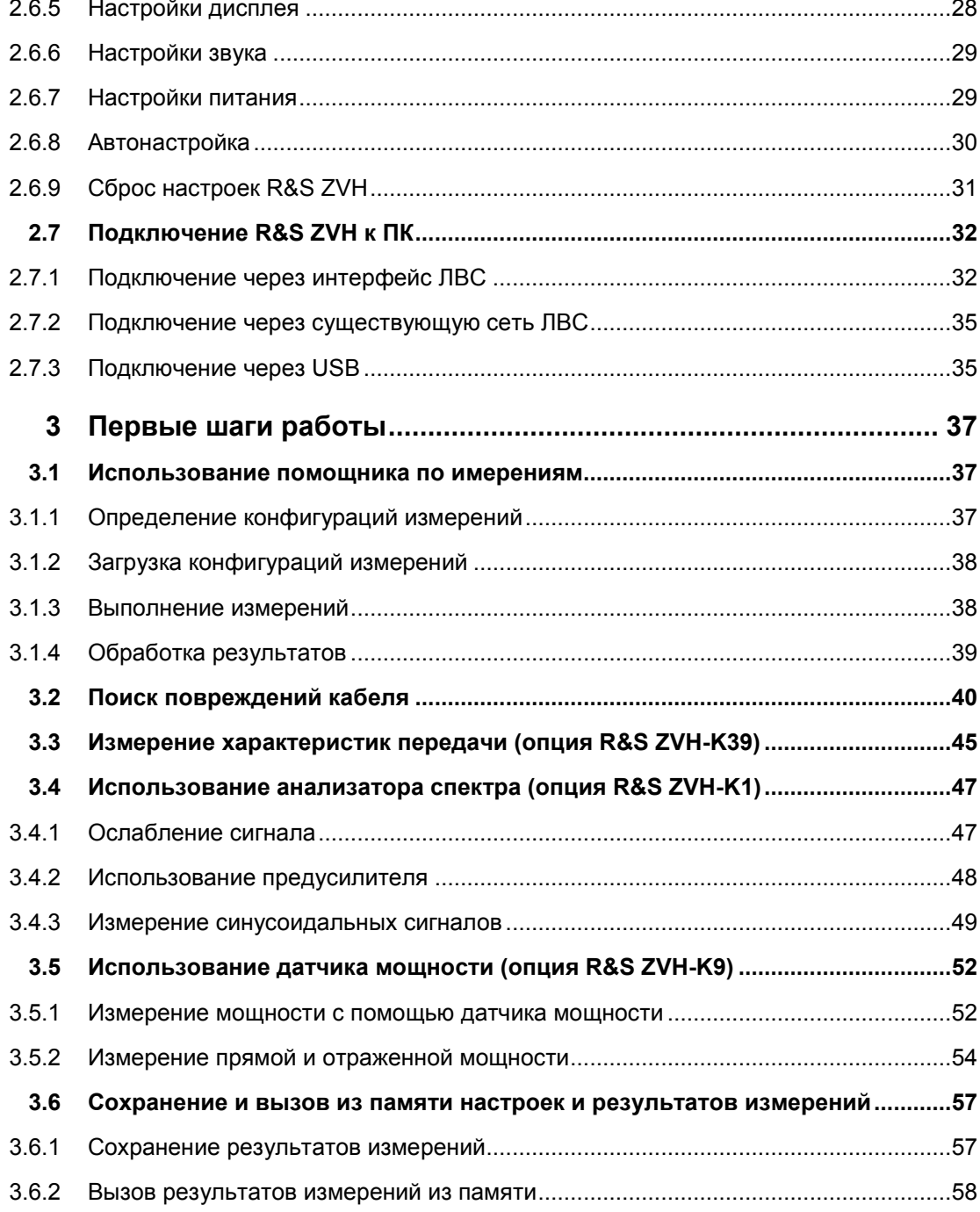

## Обзор документации

Имеется следующая пользовательская документация на R&S ZVH:

#### Краткое руководство

Краткое руководство содержит базовые сведения о функциях прибора.

Оно охватывает следующие вопросы:

- обзор всех элементов передней и задней панели
- базовая информация о настройке R&S ZVH
- информация о работе с R&S ZVH в сети
- инструкции о порядке выполнения измерений.

#### Руководство пользователя

Руководство пользователя содержит подробное описание функцияй прибора

Оно охватывает следующие вопросы:

- инструкции о порядке настройки R&S ZVH и работы с ним в различных режимах
- инструкции о порядке выполнения измерений с помощью R&S ZVH
- инструкции о порядке работы с доступными программными опциями и приложениями.

#### Руководство по дистанционному управлению

Руководство пользователя ПО R&S ZVH-K40 содержит подробные сведения об опции дистанционного управления.

Оно охватывает следующие вопросы:

- введение в порядок работы с R&S®ZVH под дистанционным управлением
- подробное описание команд дистанционного управления, доступных в программной опции R&S ZVH-K40
- описание системы статусной информации.

#### Руководство по техническому обслуживанию

Руководство по техническому обслуживанию содержит сервисную информацию.

Оно охватывает следующие вопросы:

- инструкции о порядке выполнения проверки рабочих характеристик
- инструкции по ремонту R&S ZVH, включая перечень запасных частей
- механические чертежи.

#### Сведения о выпуске ПО

Сведения о выпуске ПО (Release Notes) описывают установку приборного ПО, новые и обновленные функции, устраненные проблемы и внесенные в последний момент изменения в документации. Соответствующая версия приборного ПО указана на титульной странице сведений о выпуске ПО. Текущие сведения о выпуске ПО доступны через Интернет.

#### Интернет-сайт

Интернет-сайт по адресу: R&S ZVH Cable and Antenna Analyzer содержит наиболее актуальную информацию по приборам R&S ZVH.

Для скачивания доступны также обновления приборного ПО, включая соответствующие сведения о выпуске ПО (release notes), драйверы приборов, текущие проспекты, рекомендации по применению и варианты фото.

# <span id="page-13-0"></span>1 Рекомендации

## Сертификат качества

Уважаемый Заказчик.

Вы решили приобрести изделие компании Rohde & Schwarz.

Тем самым Вы обеспечили себе получение изделия, которое изготовлено с использованием наиболее современных из доступных технологий. Это изделие разработано, изготовлено и испытано в соответствии со стандартами нашей системы управления качеством.

Система управления качеством компании Rohde & Schwarz сертифицирована в соответствии с:

DIN EN ISO 9001:2000 DIN EN ISO 14001:2004

## Центр поддержки

#### $\bf{T}$ ехническая поддержка – тогда и там, где Вам нужно

Для получения быстрой экспертной помощи по любому оборудованию Rohde & Schwarz, обратитесь в один из наших Центров поддержки клиентов. Команда высоко квалифицированных инженеров обеспечивает поддержку по телефону и будет работать с Вами, чтобы найти решение для Вашего запроса по любому аспекту работы, программирования или применения оборудования Rohde & Schwarz.

#### Новейшая информация и обновления

Для поддержки своего прибора на новейшем уровне и получения информации о новых рекомендациях по его применению, шлите в Центр поддержки клиентов (Customer Support Center) эл. почту с указанием своего прибора и своих интересов. Мы позаботимся, чтобы Вы получили нужную информацию.

#### Европа, Африка, Ближний Восток

Телефон +49 89 4129 12345\* [customersupport@rohde-schwarz.com](mailto:customersupport@rohde-schwarz.com)

#### $C$ еверная Америка

hY 1-888-TEST-RSA (1-888-837-8772) [customer.support@rsa.rohde-schwarz.com](mailto:customer.support@rsa.rohde-schwarz.com)

#### **Латинская Америка**

Телефон +1-410-910-7988 [customersupport@rohde-schwarz.com](mailto:customersupport@rohde-schwarz.com)

#### $A$ зия/Океания

Телефон +65 65 13 04 88 [customersupport@rohde-schwarz.com](mailto:customersupport@rohde-schwarz.com)

 $^*$ 0,14 Евро/мин в стационарной телефонной сети Германии; иные цены в сетях мобильной связи и в различных странах.

## <span id="page-15-0"></span>2 Пуск в эксплуатацию

В этой главе описывается порядок первого пуска в эксплуатацию для R&S ZVH. Здесь содержится также информация об интерфейсе пользователя и разъемах R&S ZVH.

## 2.1 Распаковка R&S ZVH

Прибор R&S ZVH поставляется в формованной упаковке. Она состоит из нижней и верхней половинок. Обе половинки скрепляются лентой.

В упаковке содержатся все поставляемые с прибором принадлежности.

- Снимите ленту для того, чтобы распаковать R&S ZVH.  $\epsilon$
- Выньте R&S ZVH и его принадлежности.
- Удалите защитную пленку с экрана.

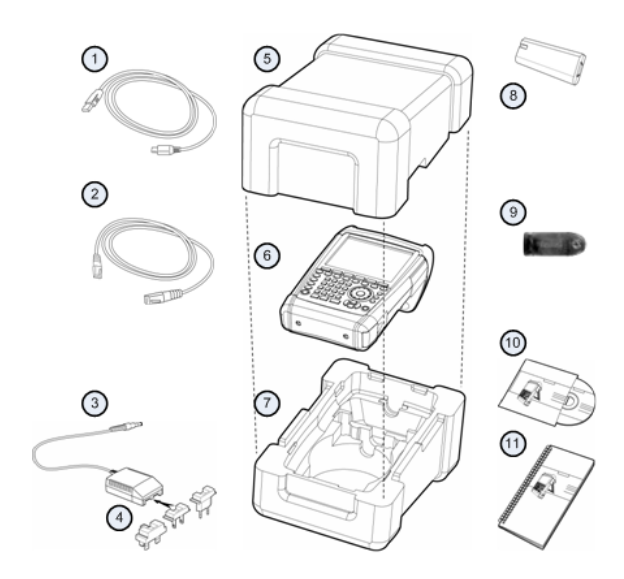

- USB-кабель  $\overline{1}$
- $\overline{2}$ Кабель ЛВС
- 3 Сетевой адаптер питания
- $\overline{4}$ Сетевые вилки (для разных стран)
- $\overline{5}$ Верхняя половинка
- $6\phantom{a}$ R&S ZVH
- $\overline{7}$ Нижняя половинка
- $\bf 8$ Литий-ионный аккумулятор
- $\boldsymbol{9}$ Считыватель SD-карточек
- $10$ Компакт-диск
- Краткое руководство  $11$

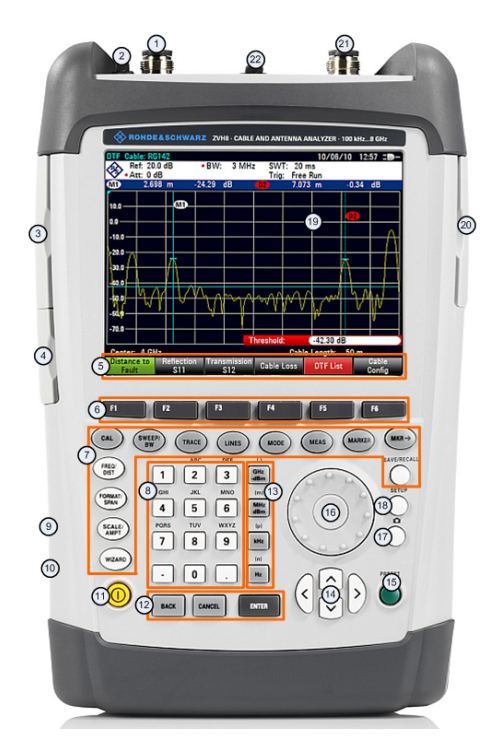

## <span id="page-16-0"></span>2.2 Обзор органов управления

- ВЧ-вход, разъем N  $\mathbf{1}$
- $\overline{c}$ Гнездо для наушников
- $\mathsf 3$ Разъемы BNC (за защитной крышкой)
- $\overline{4}$ Разъемы LAN и Mini USB (за защитной крышкой)
- $\overline{5}$ Надписи функциональных клавиш (на экране)
- $\,6\,$ Функциональные клавиши
- $\overline{7}$ Аппаратные клавиши
- $\bf 8$ Алфавитно-цифровая клавиатура
- 9 Гнездо замка Kensington
- $10$ Гнездо питания пост. тока
- $11$ Клавиша Вкл/Выкл
- $12$ Клавиши ввода
- 13 Клавиши единиц измерения
- $14$ Клавиши курсора
- 15 Клавиша заводских настроек Preset
- 16 Ручка настройки
- $17$ Клавиша копии экрана
- 18 Клавиша настроек Setup
- 19 Экран
- 20 Разъем SD-карточки / разъем USB
- 21 Выход следящего генератора (разъем N)
- $22$ Гнездо для датчика ВЧ-мощности

## <span id="page-17-0"></span>2.3 Размещение R&S ZVH

Прибор R&S ZVH разработан для применения в лабораториях, а также для целей технического обслуживания и ремонта на выезде.

В зависимости от условий применения, можно подобрать угол обзора экрана и уложить прибор горизонтально или поставить его с помощью откидного упора на задней стенке R&S ZVH.

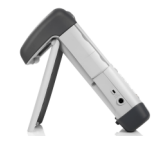

При укладке прибора горизонтально для работы с ним сверху, R&S ZVH будет слегка наклонен вперед, так как ручка наверху анализатора выступает назад. Это положение дает оптимальный угол обзора экрана.

Чтобы было легко работать с передней панели, а дисплей также мог легко читаться, откиньте упор сзади прибора R&S ZVH.

Для выполнения измерений на выезде или с целью сервиса, лучше всего держать прибор обеими руками. Все органы управления при этом легко достижимы. Чтобы для работы с тестируемым устройством (ТУ) были свободны обе руки, используйте сумку R&S FSH-222.

Можно также использовать расположенную в верхней части R&S ZVH ручку, например для того, чтобы повесить прибор на дверце шкафа.

Перед включением прибора R&S ZVH необходимо вставить в отсек для батареи входящий в комплект поставки литий-ионный аккумулятор. Отсек для него расположен внизу на правом боку прибора.

- (1) Нажмите пальцем на углубление в крышке и сдвиньте ее вниз.
- (2) Откройте крышку.
- (3) Вставьте аккумулятор в R&S ZVH до упора так, чтобы захват на нем был расположен справа, а скругленная часть смотрела вверх.
- (4) Закройте крышку.
- (5) Сдвиньте крышку вверх до упора со щелчком.

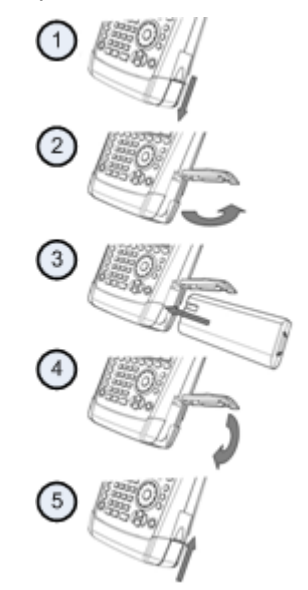

Прибор R&S ZVH может питаться от входящих в комплект поставки сетевого адаптера или от аккумулятора.

#### <span id="page-18-0"></span>2.3.1 Использование сетевого адаптера

Подключите сетевой адаптер питания (R&S HA-Z201) к гнезду питания пост. тока на левом боку R&S ZVH (1). Убедитесь в том, что штекер вставлен в гнездо полностью.

В зависимости от требуемой системы розеток, установите на сетевой адаптер питания соответствующую вилку, входящую в комплект поставки (2).

И, наконец, вставьте вилку в розетку сети переменного тока.

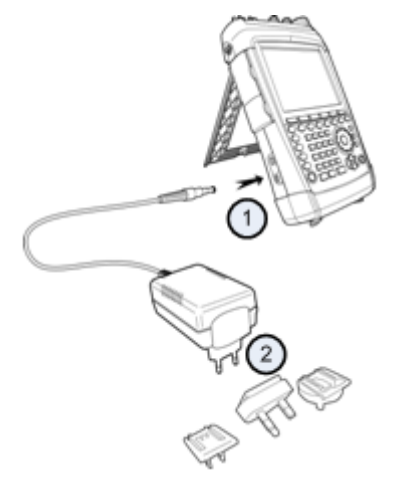

Диапазон напряжений сети для адаптера питания составляет от 100 до 240 В.

После подачи питания на R&S ZVH, его можно включить, нажав клавишу <sup>@</sup> на лицевой панели.

## **ПРЕДУПРЕЖДЕНИЕ**

#### Риск повреждения прибора

- Используйте только входящий в комплект поставки сетевой адаптер питания (R&S HA-Z201).
- Напряжение сети переменного тока должно быть совместимо с напряжением, указанным на сетевом адаптере питания.
- Установите на сетевой адаптер питания соответствующую вилку

#### 2.3.2 Работа от аккумулятора

Входящий в комплект поставки литий-ионный аккумулятор имеет емкость около 4 А ч и обеспечивает при полной зарядке вплоть до 3 часов работы.

Конкретное время работы от аккумулятора зависит от текущего уровня заряда, температуры окружающей среды и от режима работы R&S ZVH.

Текущий уровень заряда отображается в верхней части экрана R&S ZVH.

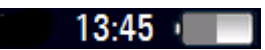

При полном заряде значок аккумулятора полностью белый. По мере потери заряда аккумулятора, его значок будет терять белый цвет, пока не станет красным и начнет мигать. Когда этот значок начал мигать - достигнут низкий уровень заряда аккумулятора. Дальнейшая информация содержится в разделе "Настройки питания" на стр. 29.

Учитывайте, что при поставке аккумулятор заряжен не полностью. Для работы от аккумулятора, его сначала необходимо зарядить.

Для зарядки аккумулятора, подключите сетевой адаптер питания, входящий в комплект поставки. Дальнейшая информация содержится в разделе "Использование сетевого адаптера" на стр. 9.

Время зарядки при выключенном приборе R&S ZVH составляет около 2,5 часов. Если прибор включен, то время зарядки увеличивается приблизительно до 3,5 часов, поскольку ток заряда уменьшается из-за потребления мощности прибором R&S ZVH.

Во время работы на выезде можно также заряжать аккумулятор с помощью автомобильного адаптера питания R&S HA-Z202 (номер для заказа 1309.6117.00). Автомобильный адаптер питания подключается ко входу питания пост. тока. С помощью автомобильного адаптера питания можно также заряжать R&S ZVH от гнезда прикуривателя.

При работе, прибор R&S FSx отображает в правой верхней части дисплея стрелку внутри индикатора уровня заряда аккумулятора, показывая, что он подключен к сети и заряжается.

## $16:54 +$

Когда аккумулятор полностью заряжен, то вместо значка аккумулятора отображается значок сетевой вилки.

 $16:50$   $\Box$ 

Прибор R&S ZVH можно настроить на автоматическое выключение, если в течение определенного периода времени не было сделано ни одного ввода. Диапазон возможных периодов времени составляет 0 ... 99 минут. Дальнейшая информация содержится в разделе "Настройки дисплея" на стр. 27.

В заводской настройке эта функция автоматического выключения отключена.

Для заказа доступен сменный аккумулятор (R&S FSH-Z206) с емкостью около 6 А.ч и временем работы около 4,5 часов. Время зарядки сменного аккумулятора составляет около 3,5 час при выключенном R&S ZVH и около 4,5 час при включенном R&S ZVH.

#### Применение внешнего зарядного устройства

Для зарядки дополнительного сменного аккумулятора можно использовать внешнее зарядное устройство (R&S HA-Z203, номер для заказа 1309.6123.00).

Для зарядки аккумулятора вне прибора, вставьте аккумулятор во внешнее зарядное устройство и подайте на него питание от сетевого адаптера..

Процесс зарядки индицируется оранжевым светодиодом (CHARGE), расположенным на зарядном устройстве. Как только аккумулятор полностью заряжен, этот светодиод выключается. Вместо него включается зеленый светодиод (READY).

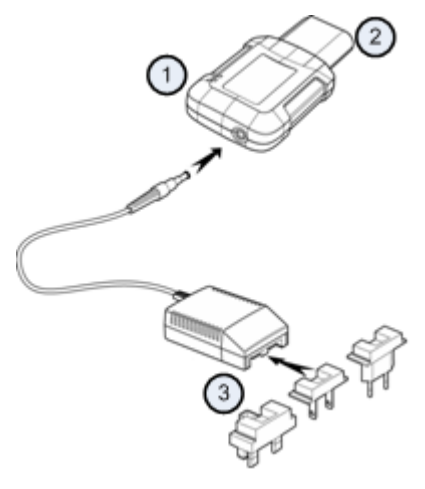

- Внешнее зарядное устройство R&S HA-Z203  $\overline{1}$
- $\overline{2}$ Литий-ионный аккумулятор R&S HA-Z204 или HA-R&S HA-Z202
- $\overline{3}$ Сетевой адаптер питания R&S HA-Z201 или автомобильный адаптер R&S HA-Z202

## А ОСТОРОЖНО

Выключите R&S ZVH во время езды или при работающем двигателе.

Работа с анализатором R&S FSx через разъем прикуривателя во время движения или же при работающем двигателе запрещается.

## <span id="page-21-0"></span>2.4 Разъемы R&S ZVH

Прибор R&S ZVH имеет несколько разъемов. Эти разъемы расположены либо сверху, либо на левом или правом боку.

#### 2.4.1 ВЧ-вход

ВЧ-вход расположен сверху прибора R&S ZVH.

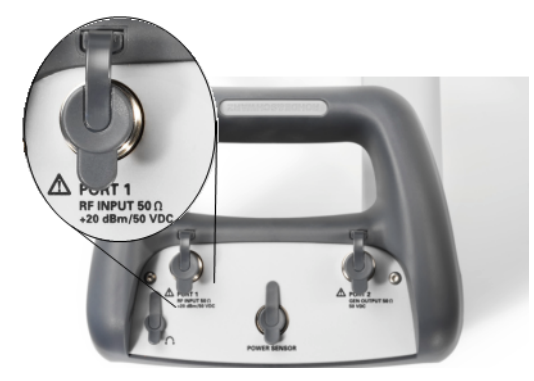

Подключите кабель или тестируемое устройство (ТУ) к ВЧ-входу с помощью Nразъема. Для подключения TУ к R&S ZVH может потребоваться кабель. Убедитесь, что R&S ZVH не будет перегружен.

Максимально допустимая мощность на входе ВЧ составляет 20 дБм (100 мВт).

На максимум 3 минуты на R&S ZVH можно подать вплоть до 30 дБм (1 Вт). При более длительной нагрузке прибора R&S ZVH мощностью 1 Вт, он может выйти из строя.

ВЧ-вход защищен от статических разрядов и импульсов напряжения ограничивающей электрической цепью.

#### **ОСТОРОЖНО**  $\blacktriangle$

Риск поражения электрическим током

Во избежание поражения электрическим током, постоянное напряжение на входе никогда не должно превышать значения, указанного на корпусе.

## **ПРЕДУПРЕЖДЕНИЕ**

#### Риск повреждения прибора R&S ZVH

Во избежание повреждения конденсатора связи, входного аттенюатора или смесителя, постоянное напряжение на входе никогда не должно превышать значения, указанного в технических характеристиках.

#### <span id="page-22-0"></span>2.4.2 Выход следящего генератора

Выход следящего генератора расположен сверху прибора R&S ZVH.

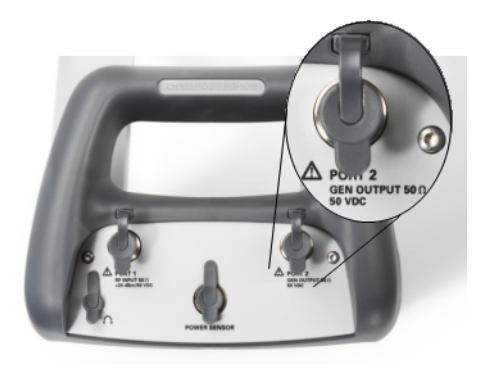

Номинальная выходная мощность следящего генератора R&S ZVH составляет 0 дБм.

С помощью встроенного шагового аттенюатора, выходную мощность следящего генератора можно уменьшить на максимум 40 дБ шагами по 1 дБ.

## **ПРЕДУПРЕЖДЕНИЕ**

#### Риск повреждения прибора R&S ZVH

Во избежание повреждения выхода следящего генератора, обратное напряжение не должно превышать значения, указанного на корпусе R&S ZVH.

#### 2.4.3 Разъем для датчика мошности

Разъем для датчика мощности расположен сверху прибора R&S ZVH.

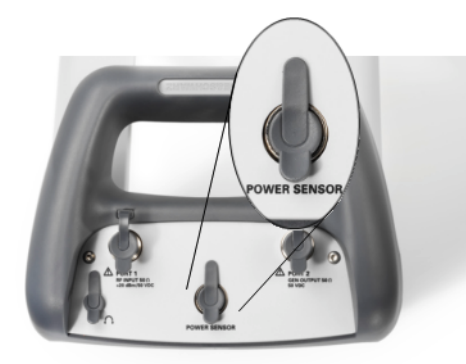

Этот разъем предназначен специально для датчиков мощности. Он используется как для питания, так и для обмена данными через интерфейс датчика мощности.

Дополнительно, к этому входу можно подключать изотропную антенну R&S TS-EMF (номер для заказа 1158.9295.13).

#### <span id="page-23-0"></span>2.4.4 Гнездо для наушников

Гнездо 3,5 мм для наушников расположено сверху прибора R&S ZVH.

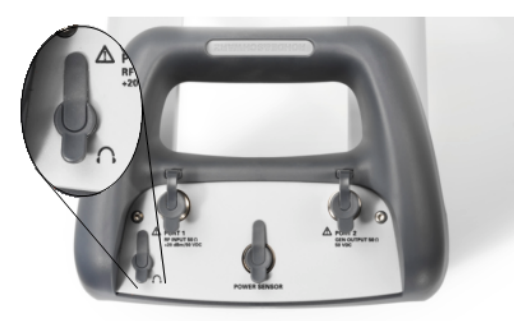

Внутреннее сопротивление этого выхода составляет около 10 Ом.

#### 2.4.5 Разъем для дополнительного оборудования AUX

Разъем для дополнительного оборудования AUX расположен на левом боку R&S ZVH под защитной крышкой..

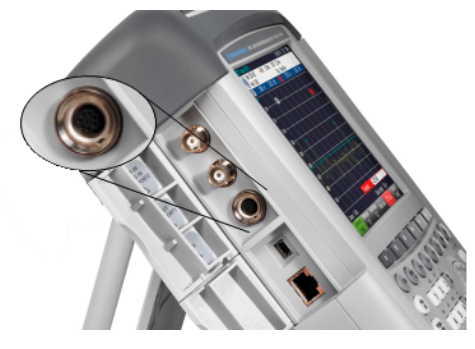

К разъему AUX можно подключать различные принадлежности, вроде GPSприемника R&S HA-Z240 (номер для заказа 1309.6700.02).

#### 2.4.6 BNC-разъемы

BNC-разъемы расположены на левом боку R&S ZVH под защитной крышкой..

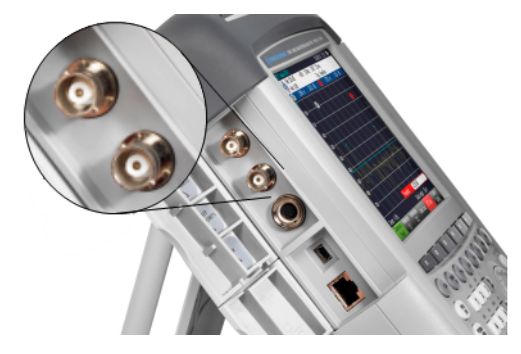

Оба BNC-разъема можно конфигурировать для различных применений. Наименования разъемов нанесены на внутренней стороне защитных крышек.

#### <span id="page-24-0"></span>2.4.6.1 Разъем внешнего запуска / внешней опорной частоты (EXT TRIG/EXT REF)

Первое (верхнее) BNC-гнездо служит для подачи либо внешнего сигнала запуска измерений, либо сигнала опорной частоты.

Сигнал внешнего запуска учитывается только после соответствующей конфигурации этого входа. Он управляет началом измерений и выбирается в меню "Развертка". Порог запуска аналогичен сигналу TTL.

Можно подать опорный сигнал 10 МГц, который служит для синхронизации частоты. Уровень сигнала опорной частоты должен быть выше 0 дБм. Если этот вход используется для подачи сигнала внешней опорной частоты, а сам сигнал опорной частоты на нем отсутствует, то на экране R&S ZVH появляется предупреждающее сообщение. Это рассчитано на предотвращение выполнения пользователем измерений при отсутствии действующего опорного сигнала.

Дальнейшая информация содержится в разделе "Настройки R&S ZVH" на стр. 19.

#### 2.4.6.2 Разъемы входов постоянного тока BIAS Port 1/BIAS Port 2

При использовании этих разъемов для подачи напряжения смещения BIAS, они служат в качестве входов постоянного тока.

Через разъемы постоянного тока BIAS Port 1 и BIAS Port 2 может питаться активное тестируемое оборудование. Постоянный ток подается от соответствующего адаптера питания (600 мА макс / 50 В макс).

#### 2.4.6.3 Разъем ПЧ IF Output / Video Out

Второе (нижнее) BNC-гнездо может использоваться в качестве выхода промежуточной частоты (21,4 МГц) или в качестве выхода видеосигнала.

### **ПРЕДУПРЕЖДЕНИЕ**

#### Риск повреждения прибора R&S ZVH

Во избежание повреждения следящего генератора, никогда не подавайте токи выше 600 мА или напряжения выше 20 В на разъемы BNC, если эти разъемы не сконфигурированы в качестве входов тока смещения BIAS.

Если эти BNC-разъемы сконфигурированы в качестве входов тока смещения BIAS, никогда не подавайте на них токи выше > 600 мА или напряжения выше  $50B$ 

## <span id="page-25-0"></span>2.4.7 Разъемы Mini USB и LAN

Разъемы Mini USB и LAN расположены на левом боку R&S ZVH под защитной крышкой.::

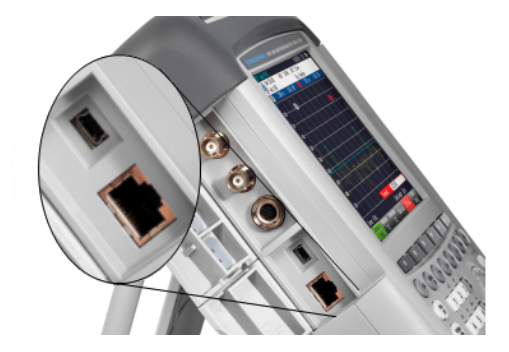

Прибор R&S ZVH можно подключать к ПК для обмена данными либо через разъем USB, либо через разъем LAN (ЛВС).

Подключение через USB и LAN конфигурируется через меню "Настройки прибора". Дальнейшая информация содержится в разделе "Настройки R&S ZVH" на стр. 19.

#### 2.4.8 Гнездо для механического замка

K корпусу R&S ZVH можно прикрепить замок типа Kensington, чтобы механически привязать прибор к рабочей станции.

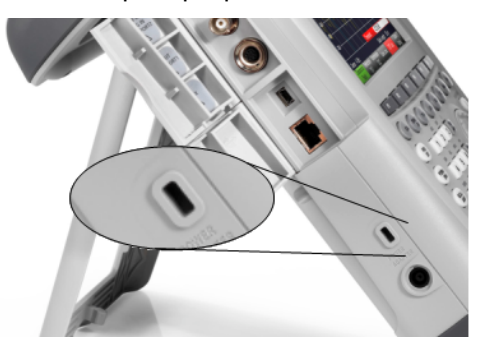

### <span id="page-26-0"></span>2.4.9 Гнездо питания пост. тока

Гнездо питания пост. тока расположено внизу на левом боку прибора.

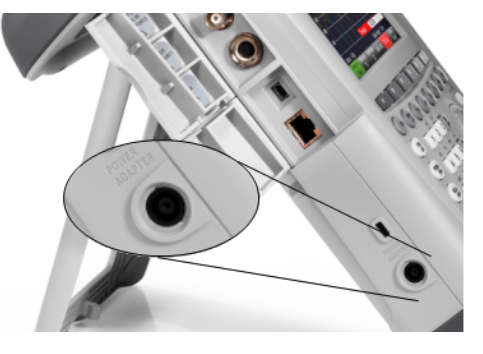

Через разъем питания постоянного тока прибор R&S ZVH питается от сетевого адаптера питания (преобразователя переменного тока в постоянный). Разъем питания постоянного тока можно также использовать для зарядки аккумулятора.

## 2.4.10 Разъем USB

USB-разъем расположен на правом боку R&S ZVH под защитной крышкой.

Этот USB-интерфейс можно использовать для подключения флэш-памяти и сохранения наборов данных или снимков с экрана.

### 2.4.11 Гнездо для SD-карточки

Гнездо для SD-карточки расположено на правом боку R&S ZVH под защитной крышкой.

## <span id="page-27-0"></span>2.5 Управление опциями

Для выполнения специальных задач измерений можно снабжать R&S ZVH различными опциями ПО.

#### 2.5.1 Подключение опций

Опции подключаются путем ввода кода ключа. Этот код ключа основан на уникальном серийном номере прибора R&S ZVH.

- Нажмите клавишу SETUP.
- Нажмите функциональную клавишу "Установленные опции" ("Installed Options").
- Выберите пункт "Установить опцию..." ("Install Option...").
- Нажмите клавишу ENTER.

R&S ZVH открывает поле для ввода кода ключа опции.

- Введите соответствующий ключ опции.
- Подтвердите ввод клавишей ENTER.

Если введен правильный код, то R&S ZVH сообщает

Installation successful!

Если введен неправильный код, то R&S ZVH сообщает

**Invalid key code!** 

Введите правильный ключ заново.

#### 2.5.2 Проверка установленных опций

R&S ZVH отображает текущие установленные опции в меню "Установленные опции".

- Hажмите клавишу SETUP.
- Нажмите функциональную клавишу "Установленные опции" ("Installed Options").

R&S ZVH показывет список всех доступных опций и их текущие статусы.

- "Установлена" ("Installed:"): опция установлена и работает.
- "Установлена, перемещаемая" ("Installed Portable"): опция установлена и работает, ее лицензия является перемещаемой.
- "Удалено: <код опции>" ("Removed"): указывает, что перемещаемая лицензия удалена с данного R&S ZVH и готова для перемещения на другой R&S ZVH.

#### <span id="page-28-0"></span>2.5.3 Управление опциями с помошью ПО R&S License Manager

При использовании R&S ZVH в локальной вычислительной сети (ЛВС), можно управлять опциями с помощью обозревателя Интернета (например, Microsoft Internet Explorer или Mozilla Firefox).

Подробная информация по подключению R&S ZVH к ЛВС содержится в разделе "Подключение R&S ZVH к ПК" на стр. 32.

После подключения R&S ZVH к сети, откройте свой обозреватель.

Введите IP-адрес R&S ZVH в адресной строке обозревателя. ▶

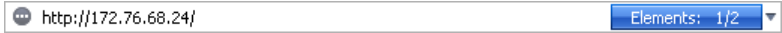

Обозреватель получит доступ к ПО Rohde & Schwarz License Manager. На этой странице ПО R&S License Manager можно выполнять установку лицензий на R&S ZVH и их включение.

На этой странице имеется три зоны.

В первой зоне содержатся сведения о подключенном устройстве, включая его идентификатор ID и IP-адрес.

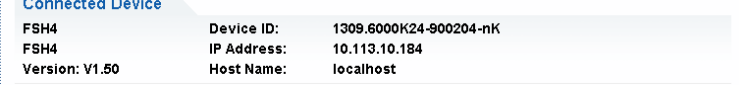

Во второй зоне содержатся функции по установке и включению опций.

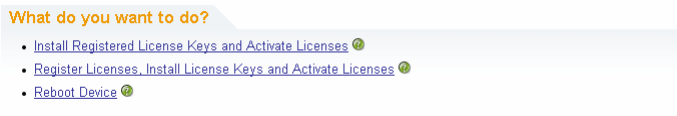

Install Registered License Keys and Activate Licenses (установить зарегистрированные ключи лицензий и включить лицензии)

Выберите эту ссылку, если была приобретена зарегистрированная лицензия. Зарегистрированные лицензии работают только в сочетании с конкретным идентификатором ID устройства.

Register Licenses, Install License Keys and Activate Licenses (зарегистрировать лицензии, установить и включить ключи лицензий)

Выберите эту ссылку, если была приобретена незарегистрированная лицензия. Незарегистрированные не связаны с конкретным идентификатором ID устройства.

- Reboot Device (перезагрузить устройство). Выберите эту ссылку для перезагрузки R&S ZVH.
- ⊙.

Открывает подробную онлайновую помощь по соответствующему контексту.

В третьей зоне содержатся подсказки по применению ПО R&S License Мападег при помещении указателя мыши на один из пунктов.

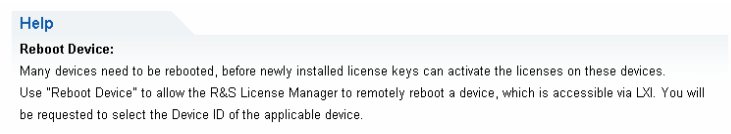

Если у вас уже есть один или несколько снабженных опциями R&S ZVH, то на веб-странице R&S License Manager можно управлять и лицензиями на эти опции.

Нажмите кнопку Manage Licenses

Обозреватель откроет другую страницу ПО R&S License Manager. На этой странице ПО R&S License Manager можно управлять лицензиями, которые уже установлены на вашем R&S ZVH.

На этой странице имеется две зоны.

В первой зоне содержатся функции по управлению лицензиями, которые уже установлены на устройстве.

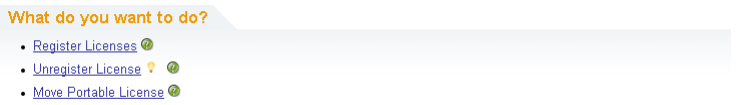

Register Licenses (зарегистрировать лицензии)

Выберите эту ссылку, если была приобретена незарегистрированная лицензия. Незарегистрированные лицензии работают только в сочетании с конкретным идентификатором ID устройства.

Unregister License (отменить регистрацию лицензии)

Выберите эту ссылку, если была приобретена перемещаемая лицензия. Перемещаемые лицензии работают в сочетании с идентификаторами ID нескольких устройств. Однако, для применения лицензии на другом устройстве, необходимо отменить ее регистрацию на предыдущем устройстве.

Move Portable License (перенести перемещаемую лицензию)

Выберите эту ссылку, если желаете перенести перемещаемую лицензию. Перенос перемещаемой лицензии возможен без отмены ее регистрации.

6

Открывает подробную онлайновую помощь по соответствующему контексту.

Во второй зоне содержатся подсказки по применению ПО R&S License Manager при помещении указателя мыши на один из пунктов.

После выбора одной из ссылок, следуйте отображаемым в обозревателе инструкциям. При возникновении каких-либо проблем во время процедуры лицензирования, можно в любое время с помощью значка <sup>6</sup> вызвать онлайновую помощь. Эта онлайновая помощь содержит обширное описание функций, которыми располагает ПО R&S License Manager.

## <span id="page-30-0"></span>2.6 Настройки R&S ZVH

В диалоговом окне "Настройки прибора" R&S ZVH предлагает различные общие настройки, которые не зависят от его режима работы.

- **Нажмите клавишу SETUP.**
- > Нажмите функциональную клавишу "Настройки прибора" ("Instrument Setup").

R&S ZVH открывает соответствующее диалоговое окно.

• Выберите с помощью ручки настройки или клавиш курсора желаемый для внесения изменений пункт.

### 2.6.1 Аппаратные настройки

К аппаратным настройкам относятся настройки встроенных или внешних аппаратных средств.

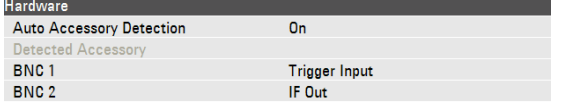

#### Использование автоматического обнаружения принадлежностей

- В диалоговом окне "Настройки прибора" выберите пункт "Автообнаружение принадлежностей" ("Auto Accessory Detection").
- Нажмите клавишу ENTER.

Открывается выпадающее меню, в котором включается или выключается автоматическое обнаружение принадлежностей.

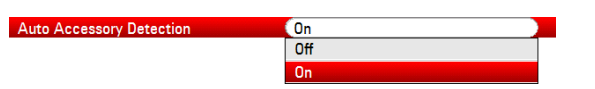

- Выберите настройку "Вкл" ("On") для включения автоматического обнаружения принадлежностей.
- Подтвердите выбор клавишей ENTER.

Если включена эта настройка, то R&S ZVH автоматически обнаруживает подключенные к нему принадлежности. Соответствующая принадлежность отображается в поле "Обнаруженная принадлежность" ("Detected Accessory").

#### **Конфигурация BNC-разъемов**

BNC-разъемы можно использовать для различных применений. Дальнейшая информация содержится в разделе "BNC-разъемы" на стр. 15.

- В диалоговом окне "Настройки прибора" выберите пункт "BNC 1".
- Нажмите клавишу ENTER.

Открывается выпадающее меню для выбора функций BNC-разъема.

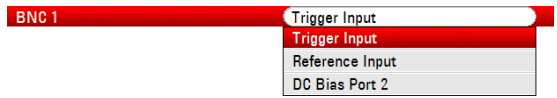

- Выберите требуемую функцию разъема
- Подтвердите выбор клавишей ENTER.

Конфигурация второго BNC-разъема выполняется аналогично.

• Вместо пункта "BNC 1" выберите пункт "BNC 2".

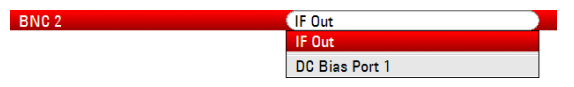

#### Конфигурация встроенного источника питания пост. тока.

Для обоих разъемов можно также включить встроенный источник питания пост. тока.

- В диалоговом окне "Настройки прибора" выберите пункт "Встроенный источник питания" ("Internal DC Bias").
- Нажмите клавишу ENTER.

Открывается выпадающее меню, в котором включается или выключается встроенный источник питания пост. тока.

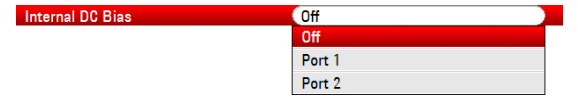

Выберите разъем для подключения встроенного источника питания пост. тока

• Подтвердите выбор клавишей ENTER.

Диапазон напряжений составляет от 12 до 32 В с шагом 1 В.

- В диалоговом окне "Настройки прибора" выберите пункт "Встроенный источник питания" ("Internal DC Bias Level (Volt)").
- Hажмите клавишу ENTER.

Internal DC Bias Level (Volt) 2 12 V

Задайте требуемый уровень напряжения. Используется единица измерения Вольт.

**ПРЕДУПРЕЖДЕНИЕ** 

#### Риск повреждения ТУ

При использовании встроенного источника питания соблюдайте осторожность, чтобы не повредить тестируемое устройство.

#### <span id="page-32-0"></span>2.6.2 Конфигурация GPS-приемника

R&S ZVH может определять свое точное местопложение, если оснастить его GPS-приемником HS-Z240 (номер для заказа 1309.6700.02).

Для работы с GPS-приемником, его необходимо подключить к разъему AUX.

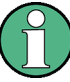

#### Опорная частота GPS

Учитывайте, что после включения функции GPS-приемника и обеспечения приема сигналов достаточного количества спутников, выполняется автоматическая подстройка опорной частоты.

Все необходимые настройки GPS-приемника содержатся в диалоговом окне "Настройки прибора".

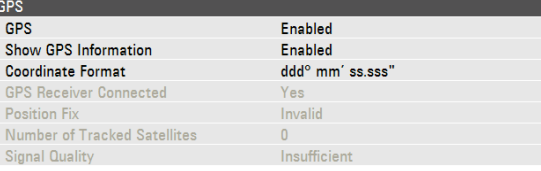

Дополнительно, R&S ZVH отображает некоторую информацию о подключении к GPS, такую как число видимых спутников и качество сигнала.

#### Включение GPS-приемника

- В диалоговом окне "Настройки прибора" выберите пункт "Функция GPS" ("GPS Function").
- Hажмите клавишу ENTER.

Открывается выпадающее меню, в котором включается или выключается GPS-приемник.

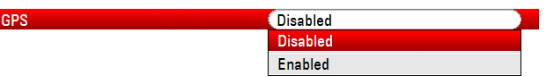

- Выберите пункт меню "Включено" ("Enabled") для подключения GPSприемника.
- Подтвердите выбор клавишей ENTER.

#### Отображение информации GPS

- В диалоговом окне "Настройки прибора" выберите пункт "Показать информацию GPS" ("Show GPS Information").
- Hажмите клавишу ENTER.

Открывается выпадающее меню, в котором включается или выключается отображение GPS-координат.

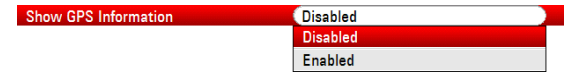

- Выберите пункт меню "Включено" ("Enabled") для подключения GPSприемника.
- Подтвердите выбор клавишей ENTER.

#### Выбор формата координат

- В диалоговом окне "Настройки прибора" выберите пункт "Формат координат" ("Coordinate Format").
- Нажмите клавишу ENTER.

Открывается выпадающее меню для выбора формата координат.

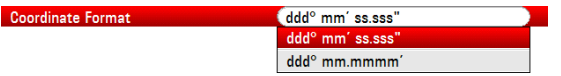

- Выберите из выпадающего меню наиболее удобный для себя формат.
- Подтвердите выбор клавишей ENTER.

#### Отображение GPS-координат

R&S ZVH отображает GPS-информацию в синей строке под аппаратными настройками.

При потере связи со спутником эта строка становится красной и GPS-координаты отображаются в скобках. Но R&S ZVH продолжает отображать последние действительные координаты.

Статус связи со спутниками отображается в титульной строке.

**CHA** - этот значок в титульной строке означает, что GPS-приемник включен и имеется устойчивая связь с достаточным количеством спутников для того, чтобы этот приемник мог определить координаты. Строка GPS-координат имеет синий цвет.

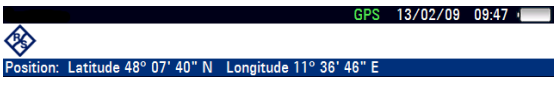

**ВЕТ** - этот значок в титульной строке означает, что GPS-приемник включен, но отсутствует устойчивая связь со спутником. Строка GPS-координат имеет красный цвет. Координаты не обновляются.

◈ : Latitude 48° 07' 40" N  $\,$  Longitude 11° 36' 46" E]  $\,$ 

**СЕЛ** этот значок в титульной строке означает, что GPS-приемник включен, но неправильно подключен или неисправен. Строка GPS-координат имеет красный цвет. Координаты не обновляются.

Если GPS-приемник не включен, то эти значки в титульной строке не отображаются.

Если GPS-приемник был подключен и включен ранее, то при загрузке R&S ZVH спрашивает, следует ли восстановить те GPS-координаты, которые действовали непосредственно перед его выключением.

#### <span id="page-34-0"></span>2.6.3 Настройка даты и времени

R&S FSx имеет встроенные часы, которые могут выдавать метку даты и времени. Дату и время можно задать в диалоговом окне "Настройки прибора".

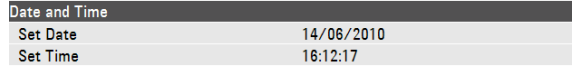

#### Настройка даты

- В диалоговом окне "Настройки прибора" выберите пункт "Установить дату" ("Set Date").
- Hажмите клавишу ENTER.
- Введите желаемую дату цифровыми клавишами. Последовательность ввода зависит от формата даты.

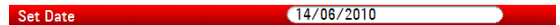

Подтвердите ввод клавишей ENTER.

#### Настройка времени

Set Time

- В диалоговом окне "Настройки прибора" выберите пункт "Установить время" ("Set Time").
- Hажмите клавишу ENTER.
- Введите цифровыми клавишами желаемое время.

 $16:12:51$ 

• Подтвердите ввод клавишей ENTER.

После ввода времени, R&S ZVH проверяет его корректность. Если время некорректно, то он устанавливает ближайшее корректное время.

#### 2.6.4 Региональные настройки

Региональные настройки позволяют выбирать различные языки, формат даты и единицу измерения длины.

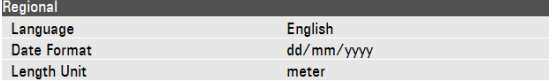

#### Выбор языка

R&S ZVH обеспечивает пользовательский интерфейс на нескольких языках.

- В диалоговом окне "Настройки прибора" выберите пункт "Language" (язык).
- Hажмите клавишу ENTER.

Открывается выпадающее меню для выбора языка.

<span id="page-35-0"></span>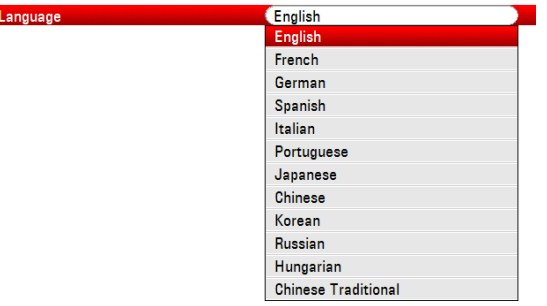

- Выберите в этом меню один из языков.
- Подтвердите выбор клавишей ENTER.

#### Выбор формата даты

R&S ZVH обеспечивает несколько форматов даты.

- В диалоговом окне "Настройки прибора" выберите пункт "Формат даты" ("Date Format").
- Hажмите клавишу ENTER.

Открывается выпадающее меню для выбора формата даты.

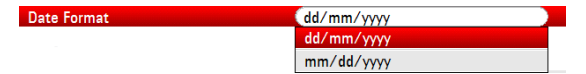

- Выберите из выпадающего меню наиболее удобный для себя формат даты.
- Подтвердите выбор клавишей ENTER.

#### Выбор единицы измерения длины

- В диалоговом окне "Настройки прибора" выберите пункт "Единица длины" ("Length Unit").
- Hажмите клавишу ENTER.

Открывается выпадающее меню для выбора единицы измерения длины.

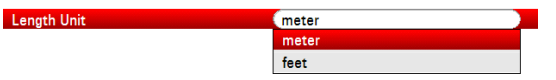

- Выберите из выпадающего меню наиболее удобную для себя единицу измерения длины.
- Подтвердите выбор клавишей ENTER.

#### <span id="page-36-0"></span>2.6.5 Настройки дисплея

В настройках дисплея выполняется конфигурация экрана R&S ZVH..

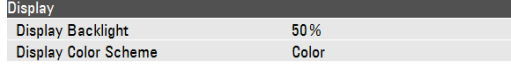

Дисплей R&S ZVH представляет собой жидкокристаллический цветной TFTдисплей.

Его яркость внутри помещений зависит от интенсивности подсветки. Для достижения баланса между временем работы аккумулятора и качеством отображения на дисплее, устанавливайте яркость подсветки на минимально необходимом уровне.

Для оптимизации угла обзора, подберите настройки цвета. Для достижения максимального контраста, дисплей можно переключать из цветного режима в черно-белый. На обладающий высоким контрастом монохромный дисплей может быть полезно переключиться условиях максимальной освещенности.

#### Настройка подсветки дисплея

- В диалоговом окне "Настройки прибора" выберите пункт "Подсветка дисплея" ("Display Backlight").
- Нажмите клавишу ENTER.
- Введите желаемый уровень подсветки цифровыми клавишами.

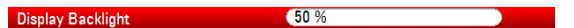

Уровень подсветки задается в пределах 0% ... 100%, где 100% соответствуют максимальной яркости.

Подтвердите ввод клавишей ENTER.

#### Настройка цветов дисплея

- В диалоговом окне "Настройки прибора" выберите пункт "Цвета дисплея" ("Display Color Scheme").
- Нажмите клавишу ENTER.

Открывается выпадающее меню для выбора цветов дисплея.

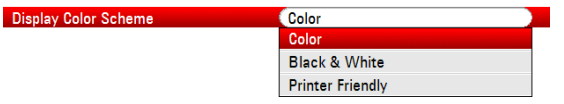

- Для работы с цветным дисплеем, выберите пункт "Цветной" ("Color"), а для работы с монохромным - пункт "Черно-белый" ("Black & White"). Цветовая настройка "Printer Friendly" инвертирует цвета.
- Подтвердите выбор клавишей ENTER.

#### <span id="page-37-0"></span>2.6.6 Настройки звука

Настройки звука задают громкость щелчка клавиши и громкость системного бипа.

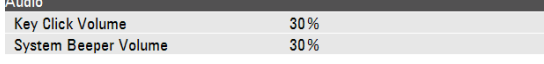

#### Настройка громкости щелчка клавиши

Громкость щелчка клавиши задает громкость звука, создаваемого R&S ZVH при нажатии аппаратной или функциональной клавиши.

- В диалоговом окне "Настройки прибора" выберите пункт "Громкость щелчка клавиши" ("Key Click Volume").
- Hажмите клавишу ENTER.
- **Введите желаемую громкость цифровыми клавишами.**

#### Key Click Volume  $\frac{30\%}{20\%}$

Уровень громкости задается в пределах 0% ... 100%, где 100% соответствуют максимальной громкости.

Подтвердите ввод клавишей ENTER.

#### Настройка громкости системного бипа

Громкость системного бипа задает громкость звука, создаваемого R&S ZVH, например, при появлении окна сообщения.

- В диалоговом окне "Настройки прибора" выберите пункт "Громкость системного бипа" ("System Beeper Volume").
- Нажмите клавишу ENTER.
- Введите желаемую громкость цифровыми клавишами.

System Beeper Volume

Уровень громкости системного бипа задается в пределах 0% ... 100%, где 100% соответствуют максимальной громкости.

• Подтвердите ввод клавишей ENTER.

 $$30%$ 

#### 2.6.7 Настройки питания

Настройки питания отображают статус текущего источника питания и конфигурируют его.

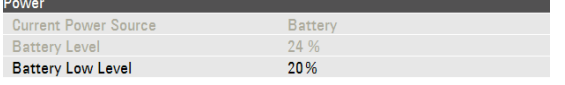

#### Задание нижнего уровня разряда аккумулятора

Когда достигается нижний уровень разряда аккумулятора, его значок в титульной строке становится красным и начинает мигать.

- <span id="page-38-0"></span>• В диалоговом окне "Настройки прибора" выберите пункт "Низкий уровень заряда батареи" ("Battery Low Level").
- Hажмите клавишу ENTER.
- Введите цифровыми клавишами желаемый порог в процентах от полного заряда аккумулятора.

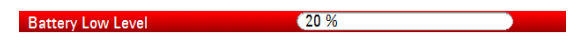

Подтвердите ввод клавишей ENTER.

Текущий уровень заряда аккумулятора отображается в строке "Заряд батареи" ("Battery Level").

#### 2.6.8 Автонастройка

Автоматическая настройка выполняет калибровку прибора и его настройку для режима векторного анализа электрических цепей. В ходе автонастройки R&S FSx создает новые параметры заводской калибровки и заменяет ими старую заводскую калибровку.

Для выполнения автонастройки необходимы калибраторы короткого замыкания (Short), размыкания (Open) и согласованной нагрузки 50 Ом (Load). Кроме этого, с помощью соответствующего кабеля необходимо создавать и прямую связь портов (Through).

• В диалоговом окне "Настройки прибора" выберите пункт "Автонастройка" ("Self Alignment").

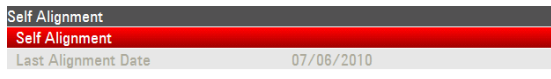

• Нажмите клавишу ENTER.

R&S ZVH инициирует процесс автонастройки и выдает предупреждающее сообщение.

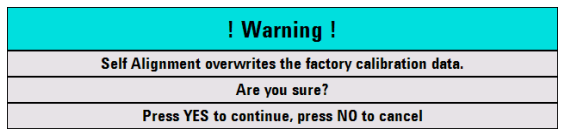

При нажатии клавиши "Да" ("Yes") процесс автонастройки запускается. Следуйте указаниям, отображаемым на экране.

При нажатии клавиши "Нет" ("No") процесс автонастройки отменяется.

### <span id="page-39-0"></span>2.6.9 Сброс настроек R&S ZVH

R&S ZVH можно сбросить либо в предварительные, либо в заводские настройки.

#### Сброс R&S ZVH в предварительные настройки

Клавиша PRESET сбрасывает R&S ZVH в предварительные настройки текущего активного режима работы.

Это позволяет задавать новую конфигурацию, исходя из определенных известных параметров измерения, и исключает непреднамеренное действие каких-либо параметров из предыдущих настроек.

Нажмите клавишу PRESET.

#### Сброс R&S ZVH в заводские настройки

Сброс в заводские настройки возвращает R&S ZVH в состояние выхода из завода.

Во время сброса R&S ZVH восстанавливает свою исходную конфигурацию. Он обнаруживает также все пользовательские наборы данных (линии допусков, стандарты, таблицы каналов, модели кабелей и т.п.) Вместо них он восстанавливает все те наборы данных, которые были доступны после поставки.

## **ПРЕДУПРЕЖДЕНИЕ**

#### Риск потери данных

Все сохраненные Вами наборы данных теряются при сбросе в заводские настройки.

• В диалоговом окне "Настройки прибора" выберите пункт "Сброс в заводские настройки" ("Reset to Factory Settings").

**Reset to Factory Settings** 

**>** Нажмите клавишу ENTER.

R&S ZVH инициирует процедуру сброса и выдает предупреждающее сообщение.

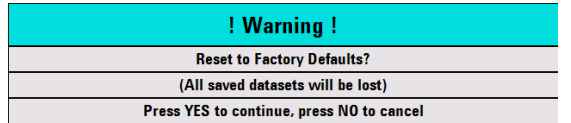

При нажатии клавиши "Да" ("Yes") процедура сброса запускается. Во время перезагрузки появляется информационное окно.

При нажатии клавиши "Нет" ("No") процедура сброса отменяется.

## <span id="page-40-0"></span>2.7 Подключение R&S ZVH к ПК

R&S ZVH поставляется с пакетом ПО R&S ZVHView. Оно предназначено для документирования результатов измерений, создания линий допусков или таблиц каналов и т.п. на ПК.

Установить соединение между R&S ZVH и R&S ZVHView можно через интерфейс mini USB или ЛВС.

Перед подключением необходимо установить ПО R&S ZVHView на ПК. Для этого вставьте поставленный компакт-диск в CD-дисковод. Для установки ПО, в меню автозапуска выберите пункт R&S ZVHView. Следуйте указаниям, отображаемым на экране.

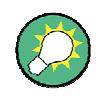

#### Настройки брандмауэра

Если вслед за успешной конфигурацией ПО не удается установить соединение между ПО и прибором R&S ZVH, то проверьте настройки брандмауэра на своем ПК.

#### 2.7.1 Подключение через интерфейс ЛВС

R&S ZVH можно подключить непосредственно к ПК с помощью входящего в комплект поставки кабеля ЛВС. Разъем LAN расположен на правом боку R&S ZVH под защитной крышкой. Дальнейшая информация содержится в разделе "Разъемы Mini USB и LAN" на стр. 17.

Настроить подключение через ЛВС можно в диалоговом окне "Настройки прибора"

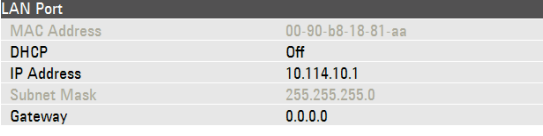

По умолчанию, в R&S ZVH включена настройка динамического назначения IPадресов DHCP (Dynamic Host Configuration Protocol). При прямом подключении ее необходимо отключить.

- В диалоговом окне "Настройки прибора" выберите пункт "DHCP".
- Нажмите клавишу ENTER.

Открывается выпадающее меню для задания статуса DHCP.

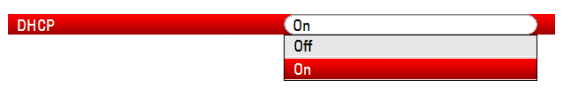

Выберите настройку "Выкл" ("Off") для выключения DHCP.

#### **Задание IP-адреса**

Для установления подключения, IP-адрес используемого ПК и IP-адрес R&S ZVH должны быть идентичны, за исключением цифр, следующих после последней точки.

#### Пример:

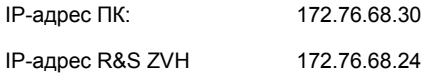

• Найдите IP-адрес своего ПК, например, через окно Свойства: Протокол Интернета (TCP/IP) в Microsoft Windows.

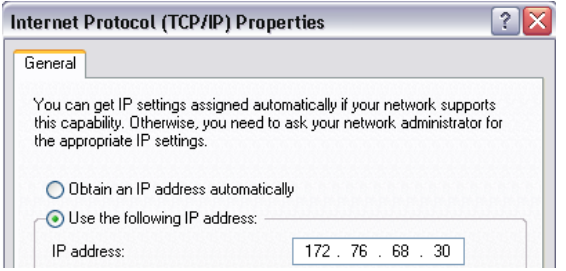

- В диалоговом окне "Настройки прибора" выберите пункт "IP-адрес" ("IP Address").
- Hажмите клавишу ENTER.
- Введите IP-адрес ПК с помощью цифровых клавиш.

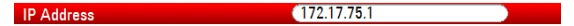

• Подтвердите ввод клавишей ENTER.

#### Задание маски подсети

Для обеспечения подключения, маски подсети R&S ZVH и ПК также должны совпадать.

• Найдите маску подсети своего ПК, например, через окно Свойства: Протокол Интернета (TCP/IP) в Microsoft Windows.

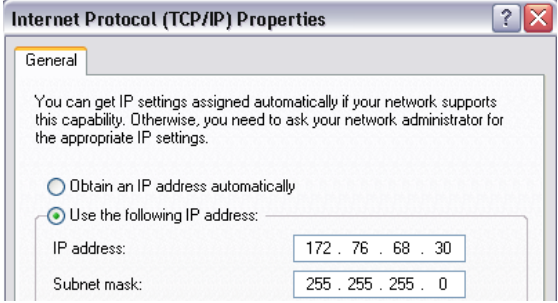

- В диалоговом окне "Настройки прибора" выберите пункт "Маска подсети" ("Subnet Mask").
- Hажмите клавишу ENTER.

Введите маску подсети ПК с помощью цифровых клавиш.

 $(255.255.255.0)$ 

Подтвердите ввод клавишей ENTER. ▶

#### Настройки ПО R&S ZVHView

- Запустите R&S ZVHView. ▶
- Выберите вкладку "LAN" в диалоговом окне "Instrument Connect".

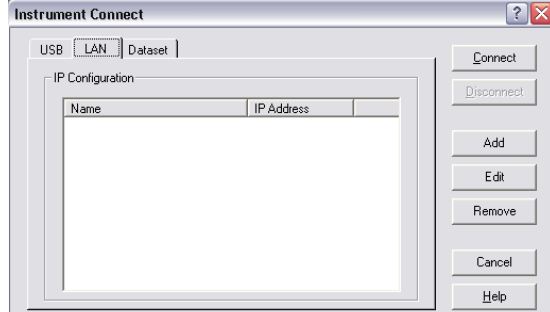

Нажмите кнопку "Add" для создания нового сетевого подключения.  $\blacktriangleright$ 

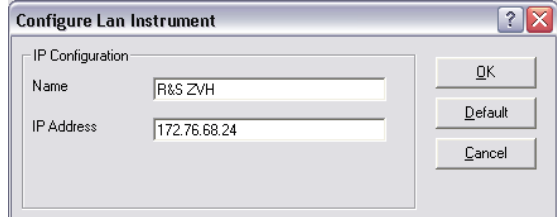

- > Укажите имя для этого нового сетевого подключения, например, R&S ZVH.
- Введите IP-адрес для R&S ZVH (172.76.68.24 в данном случае)
- Подтвердите ввод кнопкой "ОК".

Теперь подключение создано, настроено и добавлено в список IPконфигураций (IP Configuration).

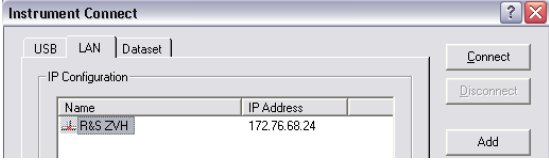

- Выберите это новое подключение с именем R&S ZVH.
- Для установления соединения, нажмите на кнопку Connect.

#### <span id="page-43-0"></span>2.7.2 Подключение через существующую сеть ЛВС

IP-адрес для R&S ZVH можно получить от DHCP-сервера автоматически или же можно задать фиксированный адрес вручную. В случае ручного назначения адреса, необходимо назначить R&S ZVH фиксированный IP-адрес и маску подсети так, как это описано в разделе по прямому подключению через интерфейс ЛВС. Затем необходимо, так как описано выше, ввести назначенный IP-адрес в ПО R&S ZVHView.

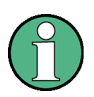

#### Свободный IP-адрес

Для получения свободного IP-адреса обратитесь к своему системному администратору.

В сетях с DHCP-сервером, режим DHCP обеспечивает автоматическое назначение сетевой конфигурации для R&S ZVH, подключенного через кабель ЛВС. Для этого, в R&S ZVH должен быть включен режим DHCP.

По умолчанию, режим DHCP включен. Если это не так, то действуйте следующим образом:

- В диалоговом окне "Настройки прибора" выберите пункт "DHCP".
- **>** Нажмите клавишу ENTER.

Открывается выпадающее меню для задания статуса DHCP.

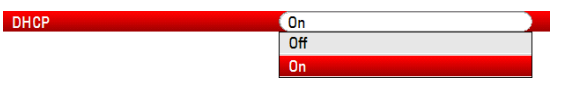

• Выберите настройку "Вкл" ("On") для включения DHCP.

Теперь для R&S ZVH маска подсети и IP-адрес назначаются DHCP-сервером. Это может занять несколько секунд.

IP-адрес и маска подсети автоматически назначаются в соответствующих пунктах меню и уже более недоступны для правки.

Сконфигурируйте ПО R&S ZVHView IP-адресом и маской подсети, заданными **DHCP-сервером. Дальнейшая информация содержится в разделе "Подключение** через интерфейс ЛВС" на стр. 32.

#### 2.7.3 Подключение через USB

Альтернативно, R&S ZVH можно подключить к ПК с помощью входящего в комплект поставки кабеля USB. Разъем Mini USB расположен на левом боку R&S ZVH под защитной крышкой. Дальнейшая информация содержится в разделе "Разъемы Mini USB и LAN" на стр. 17.

При подключении R&S ZVH к ПК в первый раз, на экране компьютера появляется "Мастер установки оборудования".

- Выберите пункт "Поиск и автоматическая установка оборудования (рекомендуется)".
- Подтвердите выбор кнопкой "Далее".

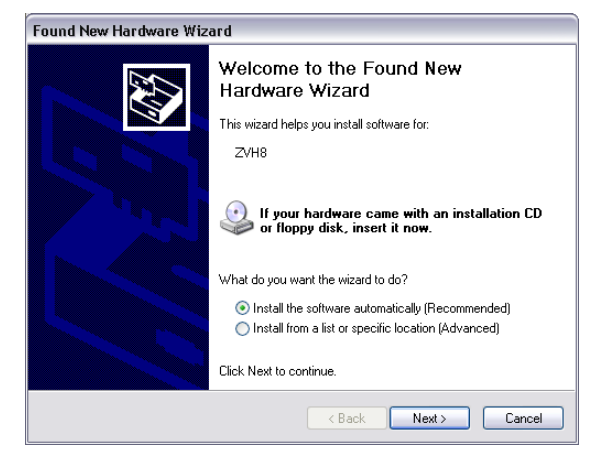

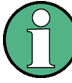

#### Необходимые USB-драйверы

Учтите, что на ПК необходимо установить ПО R&S ZVHView. Только после этого мастер поиска оборудования сможет найти драйверы, необходимые для подключения через USB.

В случае успеха, мастер через несколько секунд сообщает, что программное обеспечение для нового оборудования установлено.

- Завершите установку кнопкой "Готово".
- Запустите ПО R&S ZVHView на ПК.
- Выберите вкладку "USB" в диалоговом окне "Instrument Connect".

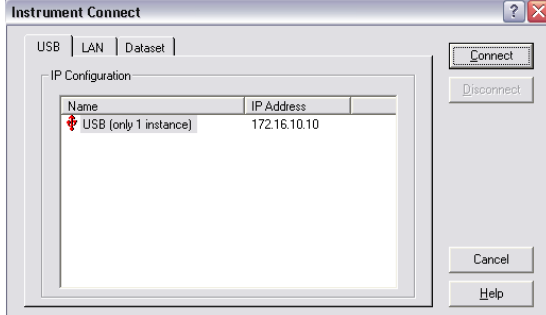

- Выберите подключение R&S ZVH.
- Подтвердите выбор кнопкой "Connect".

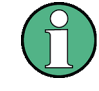

#### IP-адрес R&S ZVH

Внутри себя R&S ZVH эмулирует подключение к ЛВС. IP-адрес, отображаемый в R&S ZVHView для подключения через USB служит только информационным целям. Адрес 172.16.10.10 фиксирован и не подлежит изменению.

#### <span id="page-45-0"></span>Первые шаги работы  $3\overline{)}$

В этой главе дается краткий обзор первых шагов по выполнению измерений, которые можно выполнить с помощью R&S ZVH.

## 3.1 Использование помощника по имерениям

Помощник по имерениям позволяет комбинировать несколько настроек измерений в последовательность измерений или же в измерительную конфигурацию. Поскольку все важные параметры необходимо задавать до самого измерения и нельзя изменять после начала процедуры измерений, помощник представляет собой хороший метод для избегания ошибок и экономии времени на настройку измерений.

В этой главе содержится базовая информация по применению функций помощника. Более обширная информация содержится в Руководстве пользователя.

Учитывайте, что для применения помощника по измерениям необходимо использование функций ПО R&S ZVHView.

#### 3.1.1 Определение конфигураций измерений

Перед началом использования помощника по измерениям, необходимо с помощью ПО R&S ZVHView определить конфигурацию измерений.

Конфигурация измерений состоит из ряда наборов данных. Набор данных представляет собой настройки для определенной конфигурации R&S ZVH, например, частоту, масштаб шкалы и т.п.Чтобы получить набор данных, настройте R&S ZVH так, как следует, и сохраните эту конфигурацию или же используйте заранее заданный набор данных. Дальнейшая информация по наборам данных содержится в разделе "Сохранение и вызов из памяти настроек и результатов измерений" на стр. 57 и в Руководстве пользователя.

- Запустите ПО R&S ZVHView.
- Кнопкой  $\Box$  выберите пункт "Wizard Set Editor" (редактор конфигураций помощника).

В открывшемся диалоговом окне можно

- объединять несколько наборов данных в конфигурацию измерений
- вводить инструкции по процедуре измерений
- задавать параметры кабелей
- определять метод калибровки.
- Задайте желаемую конфигурацию измерений путем добавления или удаления наборов данных и добавления инструкций для каждого этапа измерений.

<span id="page-46-0"></span>• Сохраните конфигурацию измерений. Файл конфигурации измерений имеет расширение имени \*.mdf.

#### 3.1.2 Загрузка конфигураций измерений

Для выполнения требуемого измерения необходимо загрузить в R&S ZVH файл определений помощника, который содержит конфигурации измерений.

• Кнопкой **S** выберите функцию "Wizard Set Control" (управление конфигурациями помощника).

ПО записывает копию конфигурации измерений в память R&S ZVH.

Альтернативно, для вызова конфигурации измерений в R&S ZVH можно использовать флэш-память или SD-карточку.

#### 3.1.3 Выполнение измерений

Когда конфигурация измерений имеется в R&S ZVH, можно начинать их выполнение.

• Нажмите клавишу "Помощник" (WIZARD).

R&S ZVH открывает диалоговое окно "Помощник" ("Wizard").

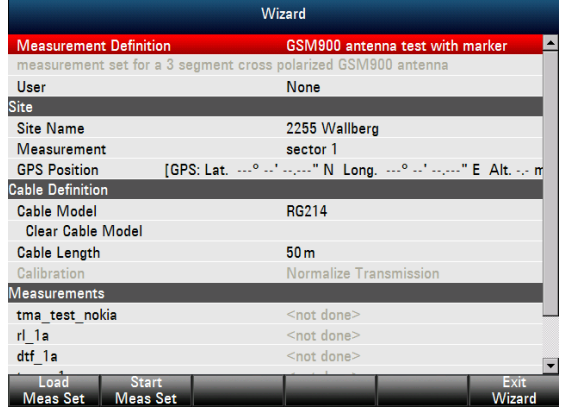

В диалоговом окне "Помощник" содержится различная информация о конфигурации измерений. Учитывайте, что некоторые из перечисленных в этом диалоговом окне параметров можно править, например, "Пользователь" ("User") или "Название места" ("Site Name").

• Нажмите функциональную клавишу "Загрузить конф измер" ("Load Meas Set").

R&S ZVH открывает менеджер файлов.

**• Выберите конфигурацию измерений.** 

R&S ZVH загружает конфигурацию измерений и отображает ее настройки в диалоговом окне "Помощник".

<span id="page-47-0"></span>• Нажмите функциональную клавишу "Запустить конф измер" ("Start Meas Set").

R&S ZVH запускает процедуру измерений и отображает инструкции для первого измерения.

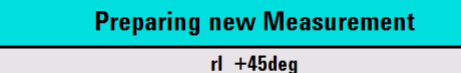

Please connect ZVH Port 1 with antenna +45°!

В окне сообщения содержится то, что было задано Вами для каждого измерения в ПО R&S ZVHView.

- Следуйте инструкциям, содержащимся в этом окне сообщения.
- Нажмите функциональную клавишу "Продолжить" ("Continue") для подтверждения успешной подготовки.

R&S ZVH автоматически запускает измерение и отображает соответствующие результаты.

Учитывайте, что при использовании помощника по измерениям изменить какой-либо параметр невозможно. Функции маркера, однако, доступны.

После получения результатов измерений имеется несколько вариантов действий:

- перейти к следующим измерениям
- повторить текущее измерение
- выйти из данной конфигурации измерений.

После завершения действий, определенных в данной конфигурации измерений, сохраните результаты.

Нажмите функциональную клавишу "Сохранить рез измер" ("Save Meas Results").

R&S ZVH сохраняет результаты во встроенную память.

Результаты для какой-либо конфигурации измерений представляют собой ряд файлов. Эти файлы сохраняются в папку, называемую по имени конфигурации и места измерений. Синтаксис имени имеет вид 'имяместа измерение #'.

Каждый файл в этой папке содержит результаты одного отдельного измерения, представляющего собой часть данной конфигурации измерений.

#### 3.1.4 Обработка результатов

Пред обработкой результатов, их необходимо перенести назад на ПК.

Cделать это можно с помощью ПО R&S ZVHView, применив кнопку [3] ("Wizard") Result Control" - управление результатами помощника).

Для обработки и интерпретации этих результатов в рамках отчета, следует вновь BOCDOD BORATHCS DO R&S ZVHView

<span id="page-48-0"></span>Кнопкой **B** выберите функцию "Report Generator" (генератор отчетов).

С помощью этого редактора отчетов можно составлять отчеты об измерениях для всей конфигурации отчетов или же для выбранных наборов данных. Можно также выполнять более глубокий анализ с помощью маркеров и т.п.

- Добавляйте результаты, которые желаете включить в отчет, путем установки или удаления галочек на панели отчета.
- Выберите желаемый формат отчета.
- Создайте отчет кнопкой "Save" (сохранить).

## 3.2 Поиск повреждений кабеля

Одной из основных измерительных задач R&S ZVH является поиск повреждений кабеля с помощью измерения расстояния до повреждения (distance-to-fault, DTF).

#### Схема измерений

Для данной схемы измерений необходим R&S ZVH, ВЧ-кабель (например, R&S FSH-Z320) и комбинированный калибратор (например, R&S FSH-Z28 или R&S FSH-Z29).

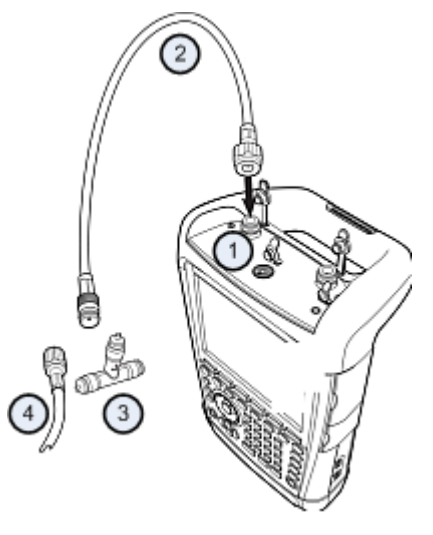

- ВЧ-вход (порт 1)  $\overline{1}$
- $\mathcal{P}$ ВЧ-кабель
- 3 Калибратор
- $\overline{4}$ Тестируемый кабель (ТУ)
- В случае измерений с тестируемыми устройствами, требующими внешнего  $\blacktriangleright$ напряжения питания (например, усилителями мощности), подключите напряжение от соответствующего сетевого блока питания к входу **BIAS PORT 1.**
- Подключите измерительный ВЧ-кабель к ВЧ-входу R&S ZVH.

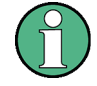

Обязательно используйте измерительный ВЧ-кабель. Иначе результаты измерений могут быть неправильными.

#### Запуск измерений

- Нажмите клавишу МОDE.
- Нажмите функциональную клавишу "Тест антенн и кабелей" ("Antenna & Cable Test")

По умолчанию, R&S ZVH показывает модуль отражений (S11). Можно также измерять расстояние до повреждения, коэффициент передачи или потери в кабеле.

- Нажмите клавишу MEAS.
- Нажмите функциональную клавишу "Расст. до повр. DTF" ("Distance-to-Fault").

R&S ZVH запускает измерение расстояния до повреждения.

#### Задание частоты и полосы

Для получения наилучших результатов, необходимо согласовать частоту центра с частотой ТУ и задать полосу частот для измерений.

- Hажмите клавишу FREQ/DIST.
- Нажмите функциональную клавишу "Центр" ("DTF Center Freq").
- С помощью цифровых клавиш введите желаемую частоту центра (например, рабочую частоту антенны на другом конце кабеля).
- Hажмите клавишу SWEEP/BW.
- Нажмите функциональную клавишу "ШП измер" ("Manual Meas BW").
- Введите для полосы значение 100 кГц.

#### Указание модели кабеля

Для выполнения кабельных измерений необходимо указать тип кабеля и его приблизительную длину.

- Нажмите клавишу MEAS.
- Нажмите функциональную клавишу "Конфиг кабеля" ("Cable Config").
- Выберите пункт "Модель кабеля" ("Select Cable Model...").  $\blacktriangleright$

R&S ZVH открывает диалоговое окно для выбора модели кабеля.

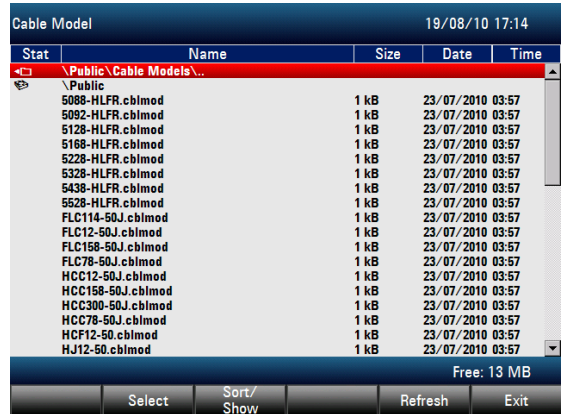

- Выберите желаемую модель кабеля из списка кабелей.
- Подтвердите выбор функциональной клавишей "Выбрать" ("Select").

Текущая модель кабеля всегда отображается в титульной строке экрана.

Можно также задавать новые модели кабелей на самом R&S ZVH или же в ПО R&S ZVHView, а затем переносить их в R&S ZVH. Дальнейшая информация содержится в Руководстве пользователя.

Наряду с моделью кабеля, необходимо также указать максимальное расстояние до конца кабеля.

- Нажмите клавишу FREQ/DIST.
- Нажмите функциональную клавишу "Точка стопа" ("Stop Dist").
- Введите максимальное расстояние до конца кабеля.

Диапазон составляет от 3 м (10 фут) до 1500 м (4921 фут). Единица измерения длины зависит от региональных настроек. Это либо метры, либо футы. Дальнейшая информация содержится в разделе "Региональные настройки" на стр. 26.

R&S ZVH использует длину кабеля для определения оптимального диапазона качаний и для масштабирования горизонтальной оси. Для получения наилучших результатов, длину кабеля следует указывать на 20% ... 50% большей, чем фактическая.

#### Калибровка схемы измерений

Перед подключением кабеля следует откалибровать R&S ZVH для получения наилучших результатов измерений.

R&S ZVH располагает несколькими методами калибровки кабельных измерений. Дальнейшая информация содержится в Руководстве пользователя.

• Нажмите клавишу CAL.

R&S ZVH открывает меню, в котором содержатся все доступные методы калибровки.

Нажмите функциональную клавишу "Полная 1-портовая" (Full 1-Port")

R&S ZVH попросит подключить к измерительному кабелю калибраторы замыкания "Short", размыкания "Open" и согласования "Load".

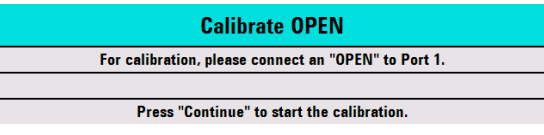

- Плотно затянув резьбу, поочередно подключите калибраторы замыкания, размыкания и согласования к выходному концу измерительного кабеля.
- После каждого шага следуйте дальше, нажав функциональную клавишу "Продолжить" ("Continue").

После калибровки, R&S FSх надписью (CAL) на экране показывает, что он откалиброван.

Подключите тестируемый кабель к измерительному кабелю.  $\blacktriangleright$ 

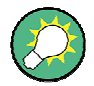

В режиме тестирования антенн и кабелей САТ калибровка R&S ZVH выполняется в полном диапазоне качаний частоты. Поэтому нет необходимости выполнять калибровку заново вслед за изменением диапазона частот или длины кабеля.

R&S ZVH сохраняет данные калибровки в своей памяти. Поэтому калибровка остается в силе и после смены режима работы или выключения R&S ZVH.

Теперь R&S ZVH отображает характеристики кабеля по всей его длине. Расстояние до повреждения кабеля можно легко определить с помощью маркера.

Наряду с измерением расстоянием до повреждения, R&S ZVH располагает также функцией измерения частотно-зависимого затухания в кабеле и измерения отражений, например, для тестирования согласования внутренних сопротивлений.

#### Использование маркеров

R&S ZVH имеет маркеры для считывания частот и уровней сигнала. Маркеры всегда располагаются на кривой. На дисплее отображаются уровень и частота для текущей точки маркера.

• Нажмите клавишу MARKER.

R&S ZVH включает маркер и помещает его на максимум кривой.

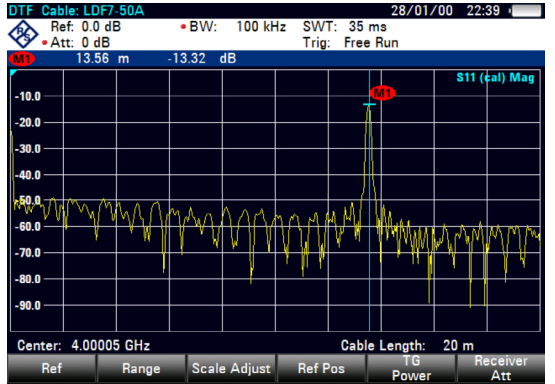

Синяя вертикальная линия отображает позицию маркера по горизонтальной оси (например, оси частот).

Маленькая синяя горизонтальная черта отображает позицию маркера по вертикальной оси (например, оси уровней).

R&S ZVH отображает координаты всех маркеров в таблице над измерительной сеткой.

#### Выбор формата измерений

По умолчанию, R&S ZVH показывает модуль сигнала, отраженного от повреждения кабеля.

Для некоторых случаев отображения результатов можно выбирать иные форматы измерений.

- Нажмите клавишу FORMAT/SPAN.
- Нажмите функциональную клавишу с желаемым форматом измерений.

#### Измерение потерь в кабеле

Наряду с измерением расстояния до повреждения, могут интересовать потери, которыми располагает кабель в конкретном диапазоне частот.

- Hажмите клавишу MEAS.
- Нажмите функциональную клавишу "Потери в кабеле" ("Cable Loss").

R&S ZVH показывает, сколько мощности теряется в конкретном диапазоне частот.

С помощью маркеров можно определить модуль потерь в кабеле для любой конкретной частоты.

Измерение характеристик передачи (опция R&S ZVH-K39)

<span id="page-53-0"></span>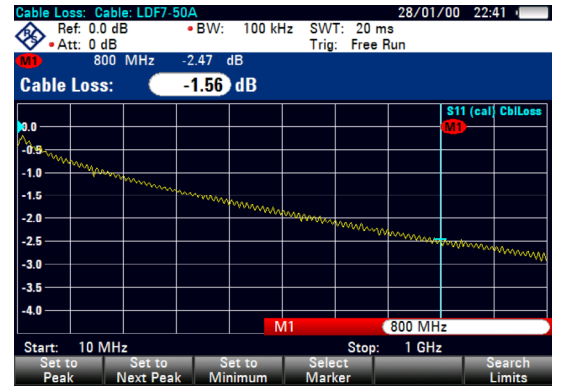

## 3.3 Измерение характеристик передачи (опция **R&S ZVH-K39)**

Коэффициент передачи (S12) можно измерять при наличии опции R&S ZVH-K39 (номер для заказа 1309.6830.02).

В данном примере выполняются измерения характеристик передачи фильтра верхних частот.

#### Схема измерений

Для выполнения измерений подключите вход фильтра к выходу генератора, а выход фильтра - к ВЧ-входу.

#### Задание диапазона качаний

Перед калибровкой R&S ZVH следует выполнить определение диапазона частот фильтра.

- Hажмите клавишу FREQ/DIST.
- Нажмите функциональную клавишу "Старт" ("Start").

Введите в качестве частоты старта 10 МГц.

• Нажмите функциональную клавишу "Стоп" ("Stop").

Введите в качестве частоты стопа 100 МГц.

#### Калибровка измерений

Для получения наилучших результатов измерения характеристик передачи необходимо выполнить полную 2-портовую калибровку.

- Нажмите клавишу CAL.
- Нажмите функциональную клавишу "Полная 2-портовая" ("Full 2-Port")

R&S ZVH попросит подключить к порту 1 калибраторы замыкания "Short", размыкания "Open" и согласования "Load".

- Плотно затянув резьбу, поочередно подключите калибраторы замыкания, размыкания и согласования к порту 1.
- После каждого шага следуйте дальше, нажав функциональную клавишу "Продолжить" ("Continue").
- После калибровки порта 1, R&S ZVH попросит соединить оба порта между собой калибратором соединения.

Плотно затянув резьбу, подключите калибратор соединения к обоим портам R&S ZVH.

• Следуйте дальше, нажав функциональную клавишу "Продолжить" ("Continue").

После калибровки, R&S FSх надписью (CAL) на экране показывает, что он откалиброван.

• Вновь подключите фильтр к портам R&S ZVH.

Теперь R&S ZVH отображает характеристику фильтра верхних частот.

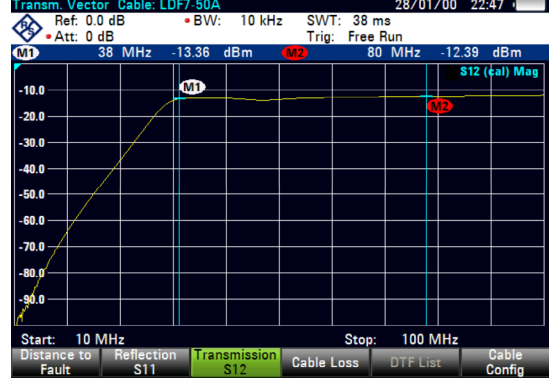

## <span id="page-55-0"></span>3.4 Использование анализатора спектра (опция **R&S ZVH-K1)**

При наличии опции R&S ZVH-K1 (номер для заказа 1309.6823.02), R&S ZVH может выполнять измерения спектра.

В этой главе дается краткий обзор первых шагов по выполнению измерений, которые можно выполнить с помощью R&S ZVH.

- Нажмите клавишу МОDE.
- Нажмите функциональную клавишу "Анализатор спектра" ("Spectrum Analyzer").

R&S ZVH включает режим анализа спектра.

#### 3.4.1 Ослабление сигнала

Ослабить сигнал до приемлемого уровня можно либо вручную, либо автоматически.

В случае автоматического ослабления, уровень ослабления по ВЧ-входу зависит от текущего опорного уровня. R&S ZVH имеет два варианта автоматического ослабления.

Для обеспечения наивысшей возможной чувствительности он снабжен режимом ослабления "Авто низкий шум". Для обеспечения наименьшего возможного уровня интермодуляции он снабжен режимом ослабления "Авто низкие искажения".

Основное различие этих двух режимов состоит в том, что уровень ослабления в случае "Авто низкие искажения" на 5 ... 10 дБ выше, чем в случае "Авто низкий шум". По умолчанию, включен режим "Авто низкие искажения".

- Нажмите клавишу SCALE/AMPT.
- Нажмите функциональную клавишу "Осл ВЧ / Усил / Имп" ("RF Att / Amp /  $\blacktriangleright$  $Imp")$ .
- Выберите в меню либо пункт "Авто низкий шум" ("Auto Low Noise"), либо пункт "Авто низкие искажения" ("Auto Low Distortion").

R&S ZVH показывает текущий уровень ослабления (надпись "Att.:") в зоне обзора аппаратных настроек). Текущий активный пункт меню имеет зеленый фон.

Использование анализатора спектра (опция R&S ZVH-K1)

<span id="page-56-0"></span>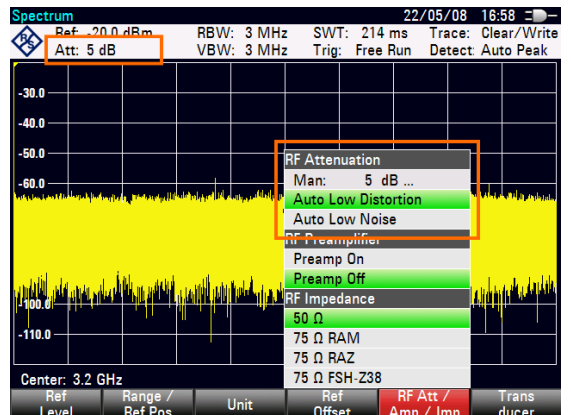

Уровень ослабления можно также задать вручную. R&S ZVH обеспечивает уровни ослабления от 0 до 40 дБ с шагом 5 дБ.

- Нажмите клавишу SCALE/AMPT.
- Нажмите функциональную клавишу "Осл ВЧ / Усил / Имп" ("RF Att / Amp /  $Imp")$ .
- Выберите пункт меню "Ручной: <x> dB" ("Man: <x> dB").

R&S ZVH открывает поле для ввода уровня ослабления.

R&S ZVH обеспечивает несколько методов заполнения полей ввода:

- непосредственно с помощью цифровых клавиш
- с помощью ручки настройки
- клавишами курсора.

В то время как с помощью цифровых клавиш можно ввести любое желаемое число, ручка настройки или клавиши курсора в большинстве случаев имеют определенную величину шага.

Например, при использовании ручки настройки, ослабление меняется шагами по 5 дБ.

• Введите желаемое ослабление.

R&S ZVH снова показывает текущий уровень ослабления (надпись "Att.:") в зоне обзора аппаратных настроек).

#### 3.4.2 Использование предусилителя

Для повышения чувствительности, R&S ZVH имеет встроенный предусилитель. В зависимости от частоты, этот усилитель обладает усилением от 15 дБ до 20 дБ и повышает чувствительность на 10 ... 15 дБ.

В сигнальном тракте он расположен за ВЧ-аттенюатором перед входом смесителя.

Нажмите клавишу SCALE/AMPT.

- <span id="page-57-0"></span>• Нажмите функциональную клавишу "Осл ВЧ / Усил / Имп" ("RF Att / Amp / lmp").
- Выберите пункт меню "Предусилитель Вкл" ("Preamp On") или "Предусилитель Выкл" ("Preamp Off").

R&S ZVH включает или выключает предусилитель.

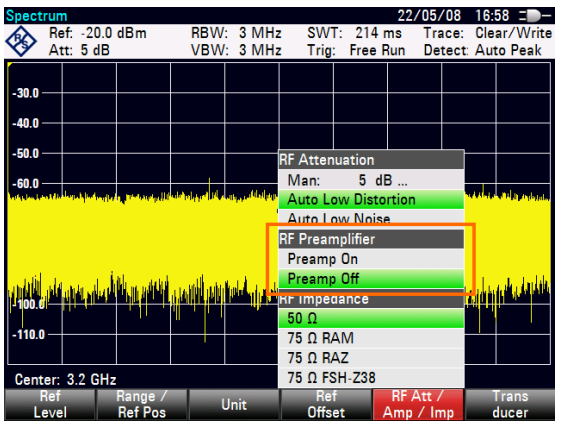

Величина усиления зависит от опорного уровня. Эта привязка к опорному уровню обеспечивает оптимальный динамический диапазон.

#### 3.4.3 Измерение синусоидальных сигналов

Базовая задача, выполняемая анализаторами спектра - измерение уровня и частоты синусоидальных сигналов. Следующие примеры иллюстрируют наиболее эффективный метод выполнения этих измерений.

В качестве источника сигнала используется генератор сигналов, например, типа R&S SMBV.

#### Схема измерений

Подключите ВЧ-выход генератора сигналов к ВЧ-входу R&S ZVH.

Настройки генератора сигналов: Частота: 700 МГц Уровень: -30 дБм

#### Измерение уровня

Hажмите клавишу PRESET.

R&S ZVH сбрасывается в настройки по умолчанию.

R&S ZVH отображает частотный спектр во всем диапазоне качаний частоты. Сигнал генератора отображается в виде вертикальной линии на частоте 700 МГц.

Чтобы проанализировать сигнал генератора на частоте 700 МГц более детально, уменьшите диапазон качаний частоты.

Hажмите клавишу FREQ/DIST.

R&S ZVH открывает поле для ввода частоты центра.

Введите частоту центра 700 МГц.

Теперь сигнал находится в центре экрана.

Hажмите клавишу FORMAT/SPAN.

R&S ZVH открывает поле для ввода диапазона качаний.

Введите диапазон качаний 10 МГц.

Теперь R&S ZVH отображает сигнал генератора с более высокой разрешающей способностью.

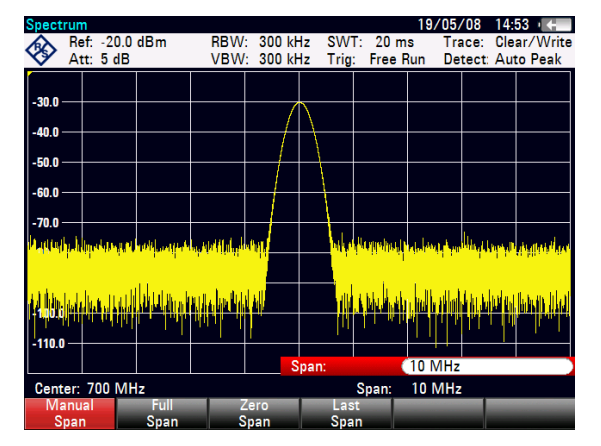

#### Задание опорного уровня

Уровень (Ref:), отображаемый над измерительной сеткой, называется опорным уровнем. Чтобы получить наилучший динамический диапазон анализа R&S ZVH, необходимо использовать весь диапазон его уровней. Это означает, что максимальный уровень сигнала в спектре должен быть в верхней точке сетки (= опорный уровень) или близко к ней.

- Нажмите клавишу SCALE/AMPT.
- Нажмите функциональную клавишу "Опорный уровень" ("Ref Level").
- Введите опорный уровень -30 дБм. ▶

R&S ZVH уменьшает опорный уровень на 10 дБм.

Максимальное значение кривой близко к максимальному значению шкалы уровней на сетке. Отображаемый уровень шума увеличился минимально. В отличие от этого, расстояние между максимумом сигнала и отображаемым уровнем шума (т. е. динамический диапазон), возросло.

#### Измерение частоты

Кривая состоит из 631 точки измерений (частотные точки). Маркер всегда располагается на одной из этих точек измерений. R&S ZVH вычисляет частоту маркера, исходя из частоты точки измерений и заданных центральной частоты и диапазона качаний. Поэтому, разрешающая способность по точке измерений и, следовательно, точность считывания частоты маркера зависят от выбранного диапазона качаний частоты.

Для повышения точности считывания частоты маркера, R&S ZVH обладает частотомером. Он останавливает развертку на позиции маркера, измеряет частоту, а затем продолжает развертку.

- Нажмите клавишу MARKER.  $\blacktriangleright$
- Нажмите функциональную клавишу "Функция маркера" ("Marker Function").
- Выберите пункт "Частотомер" ("Frequency Count").  $\blacktriangleright$

Метка маркера "М" превращается в "С", что указывает на включенный частотомер. Когда включен частотомер, разрешающая способность считывания частоты всегда равна 1 Гц, независимо от заданного диапазона качаний. Точность определяется внутренним источником опорной частоты и она гораздо выше, чем считывание частот маркера по точкам дисплея.

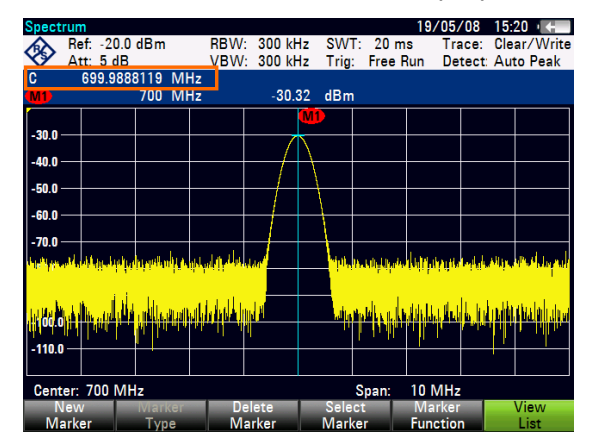

## <span id="page-60-0"></span>3.5 Использование датчика мощности (опция **R&S ZVH-K9)**

Для выполнения очень точных измерений мощности, к R&S ZVH можно подключить один из доступных для него датчиков мощности.

Для обеспечения управления и питания датчика мощности, подключите его к специальному разъему RS-232 на верхней части R&S ZVH. Можно также использовать датчики мощности R&S NRP и подключать их через USB-разъем на правом боку R&S ZVH.

#### $3.5.1$ Измерение мощности с помощью датчика мощности

Поглощающие датчики мощности R&S FSH-Z1 и R&S FSH-Z18 (специально разработанные для использования с R&S ZVH) измеряют мощность в диапазоне частот от 10 МГц до 8 ГГц и от 10 МГц до 18 ГГц соответственно.

## **ПРЕДУПРЕЖДЕНИЕ**

#### Риск повреждения датчика мощности

При наличии высокой входной мощности

- используйте аттенюатор для измерения мощности крупных передатчиков
- непрерывная мощность, подаваемая на вход датчика, не должна превышать 400 мВт (26 дБм).

Однако, допустимы короткие (≤ 10 мкс) пики мощности до 1 Вт (30 дБм).

#### Схема измерений

Подключите датчик к гнезду для датчика мощности на R&S ZVH.

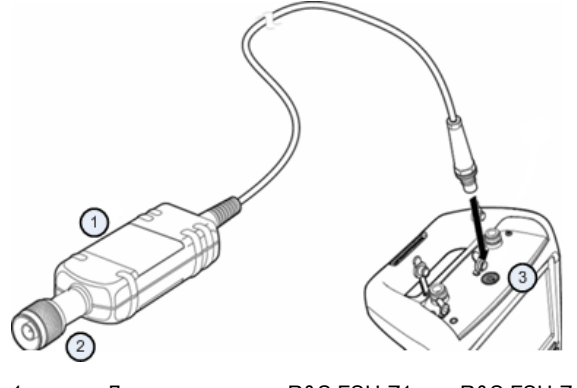

Датчик мощности R&S FSH-Z1 или R&S FSH-Z18 Входной разъем датчика мощности (к ТУ)

Гнездо для датчика мощности

 $\overline{2}$ 

 $\mathbf{B}$ 

#### Измерение мощности

- Нажмите клавишу MODE.
- Нажмите функциональную клавишу "Измеритель мощности" ("Power Meter"). ▶

R&S ZVH меняет свой режим работы.

Если R&S ZVH распознал датчик мощности, он устанавливает подключение к нему через интерфейс и по истечении нескольких секунд выдает измеренную мошность.

Если датчик мощности не был подключен или подключен неправильно, то R&S ZVH не отображает никаких результатов измерений.

При наличии проблем связи между R&S ZVH и датчиком мощности, R&S ZVH выдает сообщение об ошибке, содержащее и возможную причину сбоя. Дальнейшая информация содержится в Руководстве пользователя.

#### Калибровка нуля датчика мощности

Перед началом измерений следует скомпенсировать смещение нуля датчика мощности.

• Нажмите функциональную клавишу "Калибровка нуля" ("Zero").

R&S ZVH просит не подавать никаких сигналов на датчик мощности во время калибровки нуля.

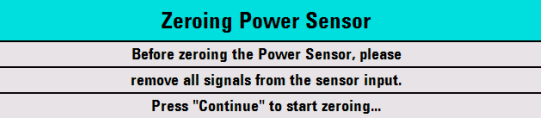

- Отключите датчик мощности от каких-либо источников сигнала.
- Нажмите функциональную клавишу "Продолжить" ("Continue") для запуска калибровки нуля.

R&S ZVH сразу же запускает процесс калибровки нуля. Он просит подождать, пока она закончится.

Когда калибровка нуля закончена, R&S ZVH выводит сообщение "Калибровка нуля датчика мощности ОК!" и переключается назад в меню функциональных клавиш для датчика мощности.

Подключите тестируемый сигнал к датчику мощности.

R&S ZVH отображает измеренный уровень мощности в дБм.

#### Первые шаги работы

Использование датчика мощности (опция R&S ZVH-K9)

<span id="page-62-0"></span>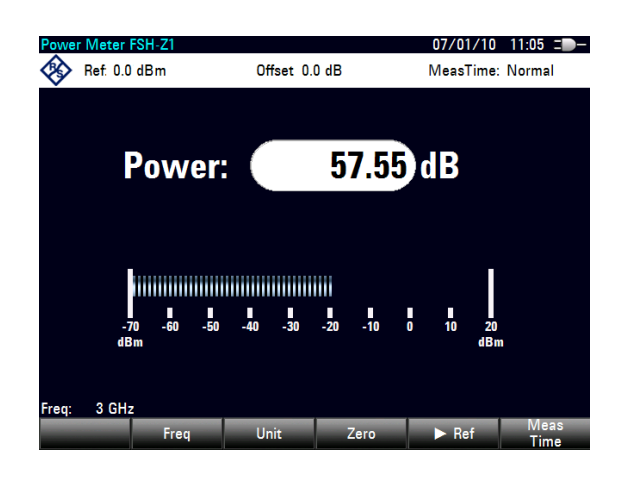

#### Ввод частоты

Для получения наилучших результатов измерений следует ввести частоту тестируемого сигнала.

- Нажмите функциональную клавишу "Частота" ("Freq").
- Введите частоту сигнала.
- Подтвердите ввод одной из клавиш единиц измерения.

R&S ZVH передает эту новую частоту в датчик мощности, который вслед за этим выполняет коррекцию результатов измерения мощности.

#### 3.5.2 Измерение прямой и отраженной мошности

С помощью проходных датчиков мощности R&S FSH-Z14 и R&S FSH-Z44 можно измерять мощность в обоих направлениях.

При включении проходного датчика мощности между источником и нагрузкой, R&S ZVH измеряет поток мощности от источника к нагрузке (прямая или падающая мощность) и от нагрузки к источнику (обратная или отраженная мощность).

Соотношение между обратной и прямой мощностями является мерой согласования нагрузки. R&S ZVH отображает его либо в виде затухания отраженного сигнала, либо в виде коэффициента стоячей волны напряжения KCBH.

Датчики R&S FSH-Z14 и R&S FSH-Z44 имеют асимметричную конструкцию. Поэтому должны вставляться в измерительную цепь так, чтобы стрелка "Forward" на датчике указывала в направлении нагрузки (= в направлении потока мощности).

В случае измерения больших мощностей необходимо строго соблюдать следующие инструкции для избегания поражения оператора и исключения повреждения датчика мощности:

Использование датчика мощности (опция R&S ZVH-K9)

#### **ВНИМАНИЕ**  $\blacktriangle$

#### Опасность ожогов кожи или повреждения прибора

- Никогда не превышайте допустимую непрерывную мощность.
- Допустимая непрерывная мощность указана на диаграмме на тыльной стороне датчика.
- При подключении датчика выключите ВЧ-мощность.
- Плотно затягивайте ВЧ-разъемы.

#### Схема измерений

Подключите разъем кабеля датчика к гнезду датчика мощности на R&S ZVH и вставьте проходной датчик мощности между источником сигнала и нагрузкой.

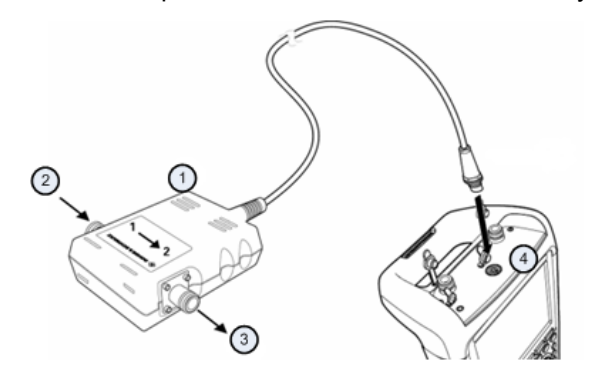

- Проходной датчик мощности R&S FSH-Z14 или Z44  $\overline{1}$
- $\boldsymbol{2}$ Источник
- $\mathbf{3}$ Нагрузка
- $\overline{4}$ Гнездо для датчика мощности

#### Измерение мощности

- Нажмите клавишу МОDE.
- Нажмите функциональную клавишу "Измеритель мощности" ("Power Meter").

Как только прибор распознал датчик мощности, он отображает тип подключенного датчика в титульной строке сетки экрана. Через несколько секунд он отображает также измеренные значения прямой мощности и затухания мощности, отраженной от нагрузки.

#### Калибровка нуля датчика мощности

Перед выполнением измерений мощности выполните калибровку нуля датчика мошности. Дальнейшая информация содержится в разделе "Измерение мощности с помощью датчика мощности" на стр. 52.

Когда калибровка нуля закончена, R&S ZVH выводит сообщение "Калибровка нуля датчика мощности ОК!" и переключается назад в меню функциональных клавиш для датчика мощности.

Включите датчик R&S FSH-Z14 или R&S FSH-Z44 между источником сигнала  $\blacktriangleright$ и нагрузкой.

R&S ZVH отображает измеренный уровень прямой мощности в дБм и КСВН для нагрузки.

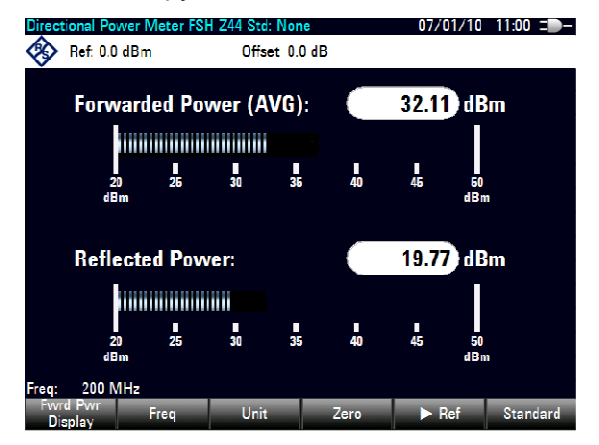

Для получения наилучших результатов следует ввести частоту тестируемого сигнала. Дальнейшая информация содержится в разделе "Измерение мощности с помощью датчика мощности" на стр. 52.

## <span id="page-65-0"></span>3.6 Сохранение и вызов из памяти настроек и результатов измерений

R&S ZVH может сохранять результаты измерений и настройки во встроенную память, на сменную SD-карточку памяти или на флэш-память через интерфейс USB.

Результаты измерений и настройки всегда сохраняются вместе, позволяя тем самым анализировать их в контексте после вызова из памяти. R&S ZVH может под различными именами сохранять во внутренней памяти не менее 100 записей данных.

R&S ZVH располагает разъемом USB и разъемом для SD-карточки. Дальнейшая информация содержится в разделах "Разъем USB" и "Гнездо для SD-карточки".

Для использования SD-карточки (например, R&S HA-Z231, номер для заказа 1309.6217.00), необходимо вставить ее в соответствующее гнездо до достижения ее плотной посадки со щелчком. SD-карточка удаляется путем сначала нажатия на нее, а затем вытягивания.

#### 3.6.1 Сохранение результатов измерений

- Нажмите клавишу SAVE/RECALL.
- Нажмите функциональную клавишу "Сохранить" ("Save").

R&S ZVH открывает диалоговое окно менеджера файлов.

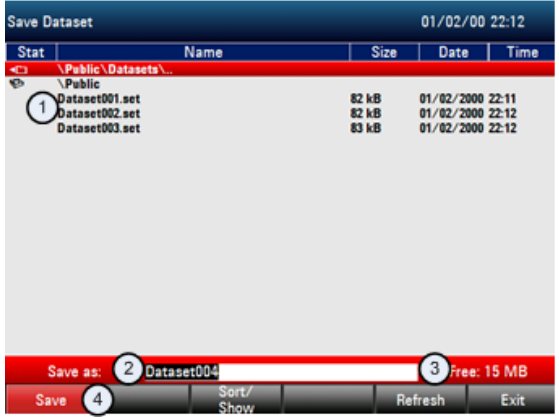

- Структура доступных наборов данных и папок  $\overline{1}$
- $\mathcal{P}$ Поле ввода имени для набора данных  $\overline{3}$ 
	- Свободный объем памяти для сохранения выбранных данных
- $\Delta$ Меню функциональных клавиш менеджера файлов
- Укажите с помощью цифровых клавиш имя для набора данных в поле ввода этого диалогового окна.

Дополнительно, клавиша ▼ перемещает курсор влево, клавиша ▲ перемещает его вправо, а клавиша ВАСК удаляет символ.

#### <span id="page-66-0"></span>Можно

- либо перезаписать уже существующий набор данных, выбрав его из доступных наборов клавишами курсора.
- либо изменить имя уже существующего набора данных с помощью клавиш курсора и цифровых клавиш.
- либо создать новый набор данных, введя новое имя с помощью цифровых клавиш.
- **Выберите тот носитель данных, который желаете.**
- Нажмите функциональную клавишу "Сохранить" ("Save").

R&S ZVH сохраняет этот набор данных.

#### 3.6.2 Вызов результатов измерений из памяти

Используйте функцию вызова из памяти R&S ZVH для просмотра ранее сохраненных результатов измерений и настроек.

- Нажмите клавишу SAVE/RECALL.
- Нажмите функциональную клавишу "Вызвать" ("Recall").

Открывается список всех сохраненных наборов данных.

При желании вызвать результаты с SD-карточки или флэш-памяти USB, сначала выберите их, чтобы просмотреть содержание.

Выберите клавишами курсора набор данных из списка.

Подтвердите выбор функциональной клавишей "Вызвать" ("Recall").

## Предметный указатель

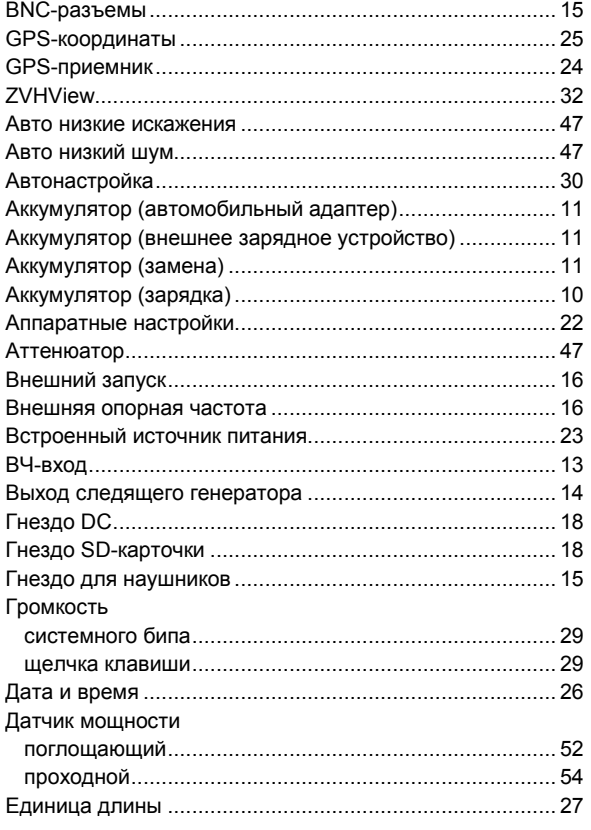

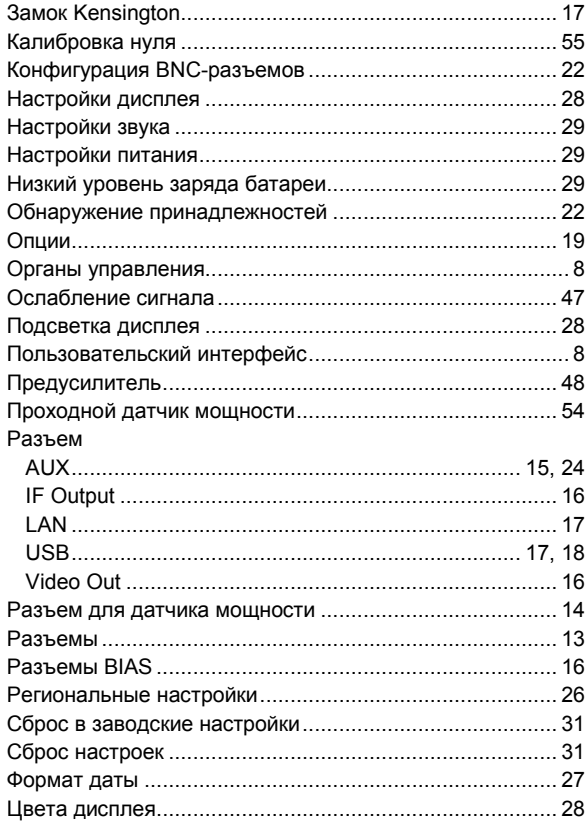